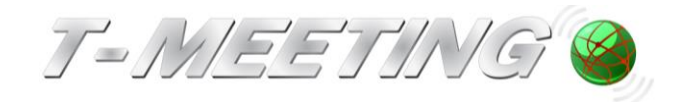

# **Bruksanvisning…..**

# **TM-PC STD och TM-PC FF…...**

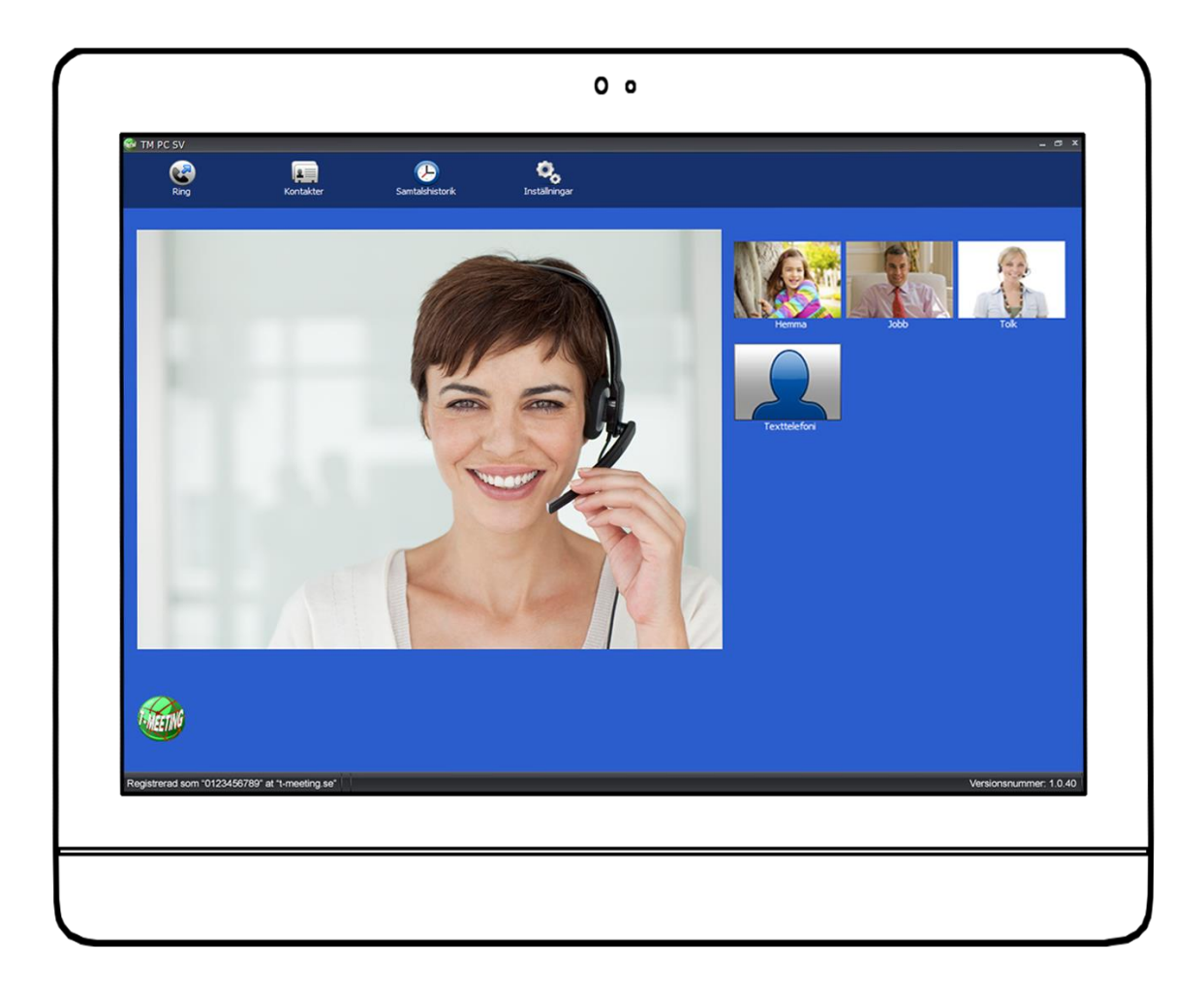

**TM-PC STD\_TM-PC FF Windows\_Bruksanvisning\_version 4\_SE**

**2022-11-28**

Denna bruksanvisning gäller:

TM-PC STD programvara Windows

TM-PC FF programvara Windows (möjliggör flerpartssamtal)

#### **Våra produkter har EU-försäkran om överensstämmelse enligt direktivet om medicintekniska produkter 2017/745/EU**

© Copyright Europea i Malmö AB 2022

Innehållet i detta dokument kan ändras när som helst utan föregående meddelande.

Senaste version av detta dokument finns att hämtas på doc.tmeeting.se

# Innehållsförteckning

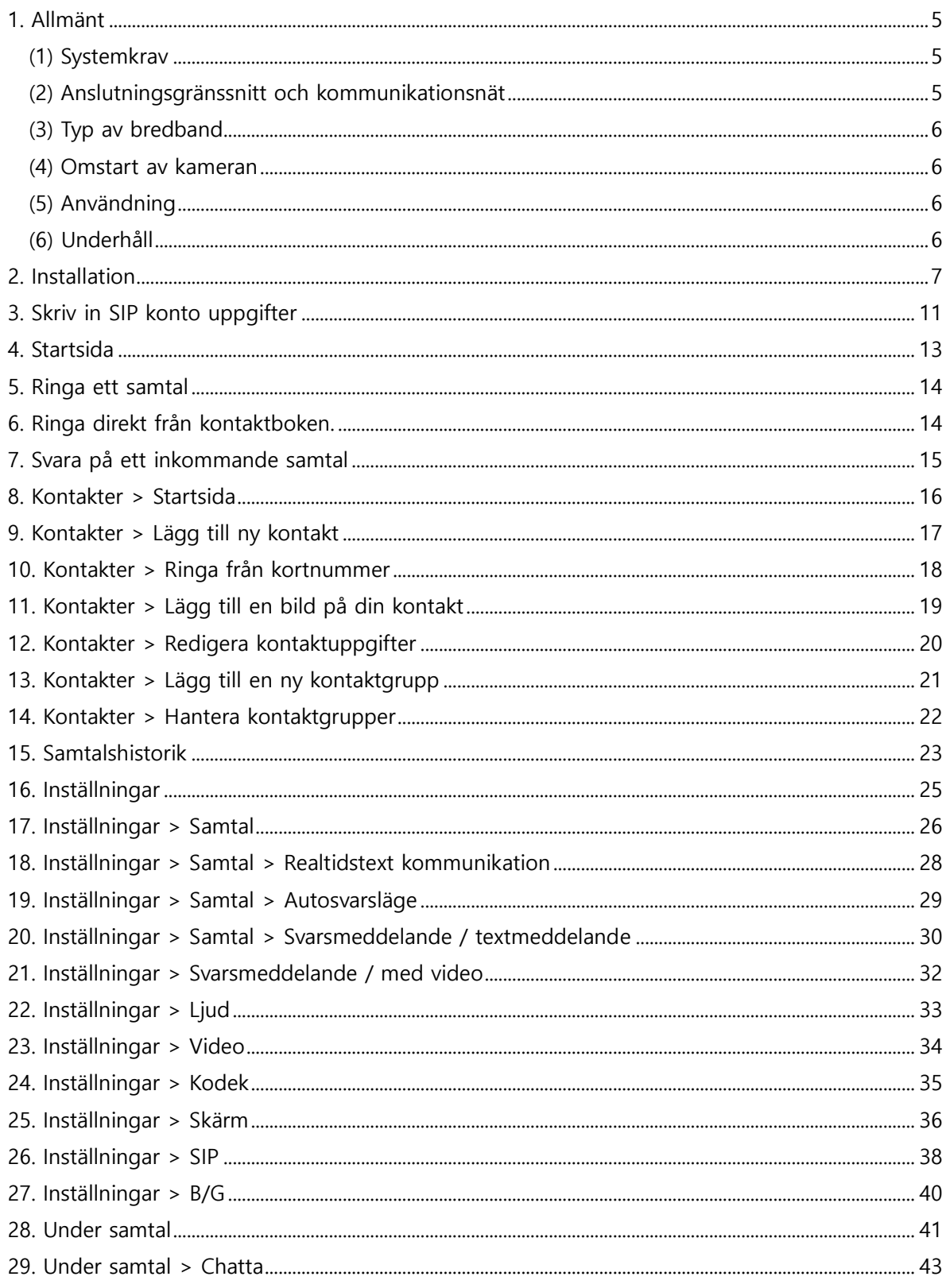

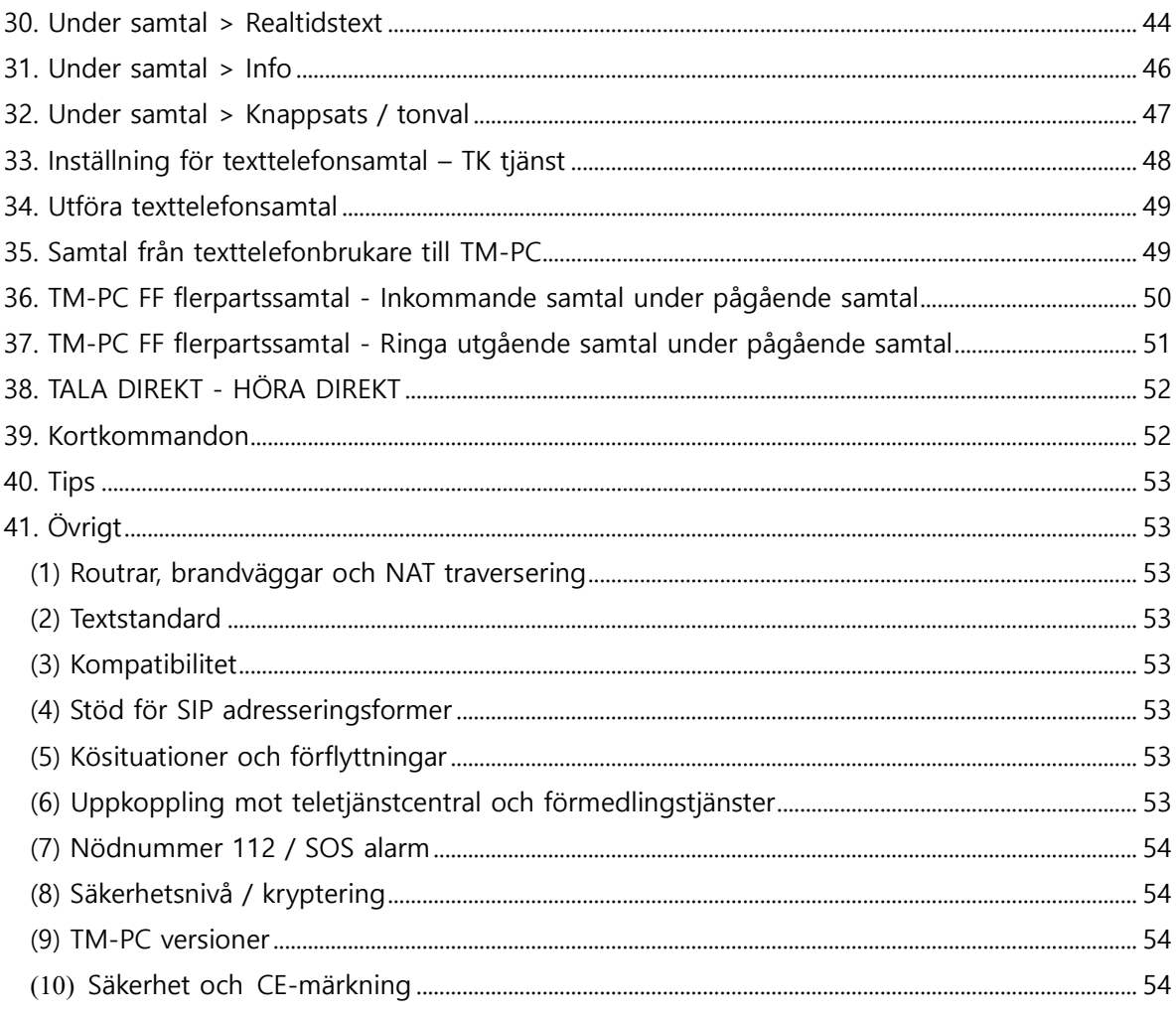

#### <span id="page-4-0"></span>1. **Allmänt**

#### (1) **Systemkrav**

# <span id="page-4-1"></span>**Vi har följande minimikrav på datorn där applikationen skall köras för optimal prestanda:**

Operativsystem: Windows 7 (Home Premium,Professional eller Ultimate, 64-bit) eller senare.

Processor: AMD Dual-Core A4-4300M (2.5GHz) eller motsvarande.

Minne: 4 GB (DDR3 1600 MHz eller motsvarande).

Diskutrymme: minst 80 GB ledigt utrymme. Skärmstorlek: För laptop: 15 tum (bildformat 16:9) som klarar upplösning till 1366x768 För Stationär: minst 19 tum.

Grafikkort: AMD Radeon™ HD 7420G + 7610M Dual-grafik eller motsvarande.

Ljudkort: Realtek ALC269Q-VB6-GR eller motsvarande. WiFi: 802.11 bgn

#### Webkamera:

Inbyggd: Videoupplösning på HD 1 MP med upplösning 1280x800 eller motsvarande. Extern: Rekommendation för extern kamera är Logitech HD Pro Webcam C920 eller motsvarande).

#### (2) **Anslutningsgränssnitt och kommunikationsnät**

<span id="page-4-2"></span>Beroende på hårdvaran kan du ansluta på ett eller flera av nedanstånde sätt: Anslutning till trådat ethernet görs med en RJ45 kabel (Cat 5e eller senare). Anslutning till WiFi görs genom accesspunkt som har stöd för 802.11b/g/n.

Vi rekommenderar anslutning via kabel där så är möjligt

Anslutning via kabel fungerar normalt direkt när kabeln ansluts.

För anslutning trådlöst via WiFi kräver tillgång till uppgifter om det trådlösa nätverket. Mata in de uppgifter som krävs

Programvaran kan kommunicera över nätet genom följande protokoll: HTTP (tcp port 80) och SIP (tcp/udp port 5060) och RTP (dynamisk porttilldelning).

#### Inkopplingsförfarande:

- 1. Anslut ethernet kabel till RJ45 uttaget på produkten
- 2. Om kabelanslutning inte är möjlig anslut produkten till WiFI nätverk enligt ovan

#### (3) **Typ av bredband**

<span id="page-5-0"></span>TM-PC kan användas med alla typer av bredband: Fiber, ADSL, SDSL, Mobilt bredband (i routerformat, typ Huawei, E 585, Dovado med flera), både trådbundet med kabel eller trådlöst/WiFi till din router.

Vi rekommenderar bredband där uppströmshastigheten är minst 1 Mbit för att kunna ringa videosamtal med bra bildkvalitet. Uppströmshastigheten som är viktig vid videosamtal brukar inte synas i bredbandsoperatörernas erbjudande, därför måste du fråga just vad uppströmshastigheten är. Nedströmshastigheten brukar alltid vara högre och därför kan man välja t.ex. 8Mbit nedströmshastighet och minst 1 Mbit uppströmshastighet.

Bildkvaliteten beror på vilken ned/uppströmshastighet du har på bredbandet, ju bättre bredband desto bättre bild.

#### <span id="page-5-1"></span>(4) **Omstart av kameran**

Vid tapp av kameran tryck F11 för att förminska fönstret och F11 igen för att förstora fönstret.

#### (5) **Användning**

<span id="page-5-2"></span>Alla videosamtal är kostnadsfria för brukaren (ingen uppkopplingsavgift eller minuttaxa tillkommer), oavsett om videosamtalet är inom Sverige eller till utlandet.

Du måste ha en bredbands uppkoppling och ett SIP konto för att kunna använda TM-PC.

Vissa företags nätverk och kommunala nätverk är medvetet blockerade för videokommunikation. Om du arbetar på ett sådant ställe, måste du få arbetsgivarens medgivande och hjälp med att konfigurera nätverket så att du kan använda TM-PC på jobbet. Vid sådana situationer kan nätverksansvarig kontakta oss på [support@tmeeting.se](mailto:mail@tmeeting.se)

#### (6) **Underhåll**

<span id="page-5-3"></span>**Rengöring:** Vid rengöring av datorn och dess komponenter bör du först stänga av datorn och sedan dra ur strömadaptern, datorn skall vara sval. Använd en lätt fuktad trasa till att torka av höljet och skärmen på datorn, se till att fukt inte tränger in i några öppningar. Det finns också särskilt rengöringsmedel för skärmar, då kan du vara säker på att inte skada skärmen, OBS gnuggande eller intensiv rengöring kan skada skärmen. Spraya inte vätska direkt på datorn. Använd inte spray, lösningsmedel eller rengöringsmedel som innehåller väteperoxid/alkohol eftersom de kan skada ytskiktet.

# 2. **Installation**

<span id="page-6-0"></span>Vid installation

- Bör du ha administratörsrättigheter för att installera produkten.
- Ha SIP användaruppgifter och aktiveringskod tillhands.

#### Ladda ner TM-PC från: get.tmeeting.com

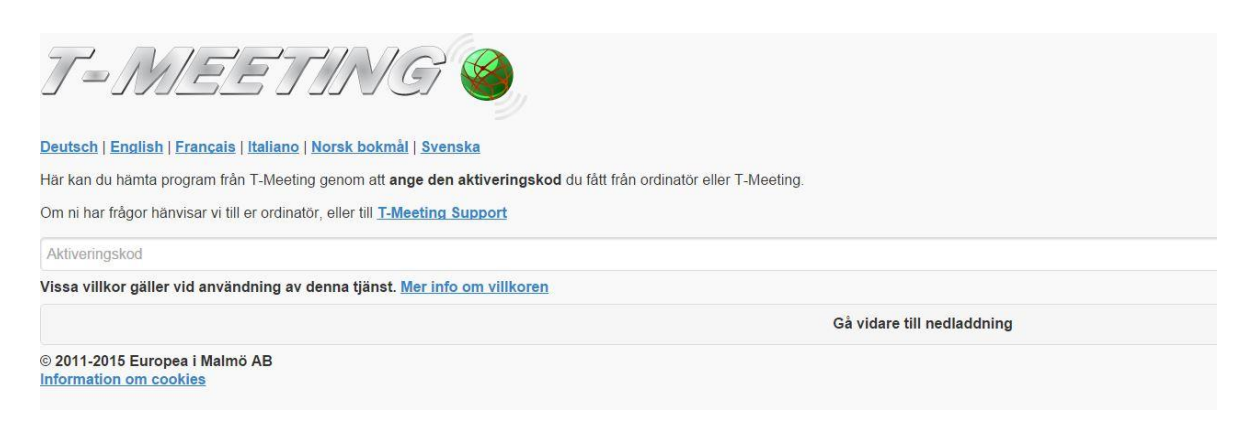

Välj språk. Skriv in aktiveringskoden i fältet Aktiveringskod. Klicka på Gå vidare till nedladdning

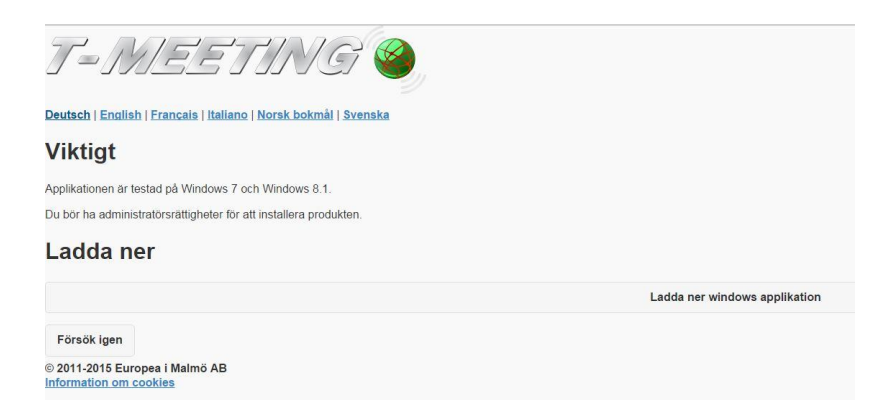

Välj: Ladda ner Windows applikation

Öppna filen

Fler dialogrutor än nedan kan komma upp beroende på din datormiljö.

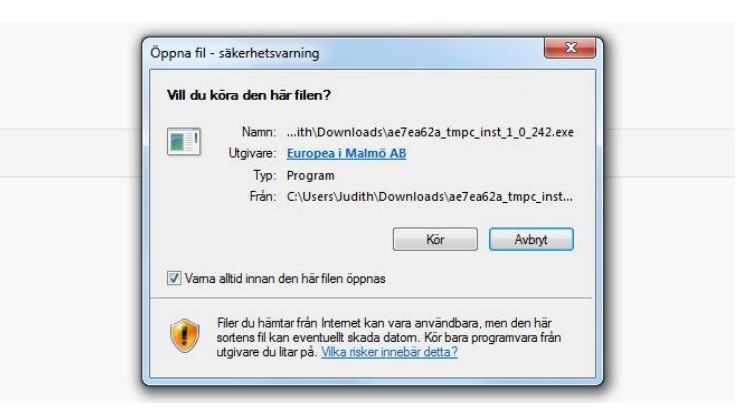

#### Klicka på Kör

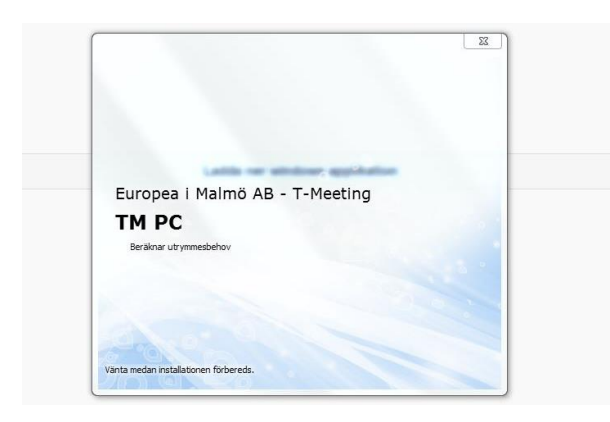

#### Vänta medan installationen förbereds

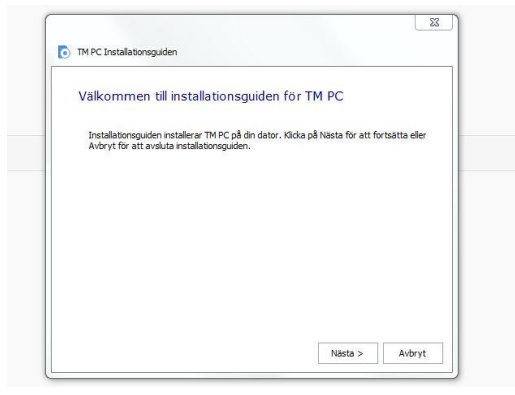

Klicka på nästa för att fortsätta installationen

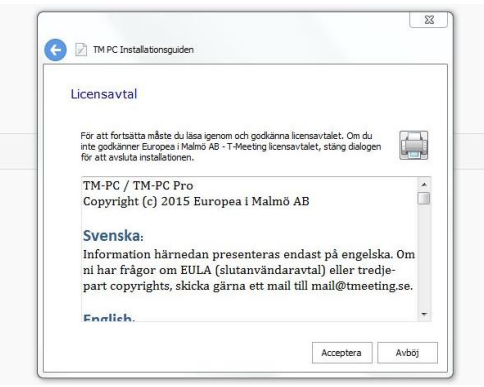

Läs igenom och godkänn licensavtalet.

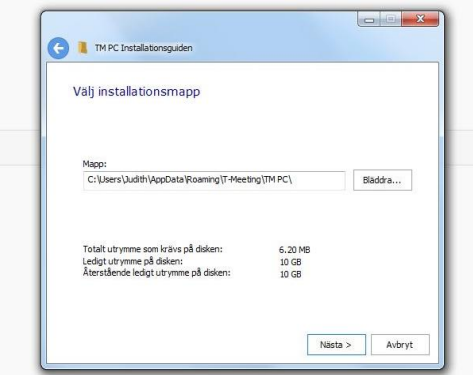

Installationsmappen där programmet skall installeras väljs här. Klicka på nästa

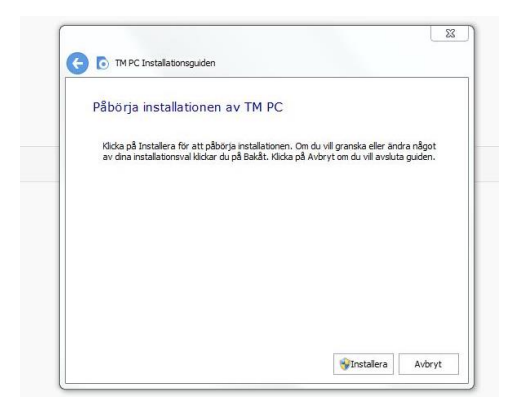

Klicka på installera

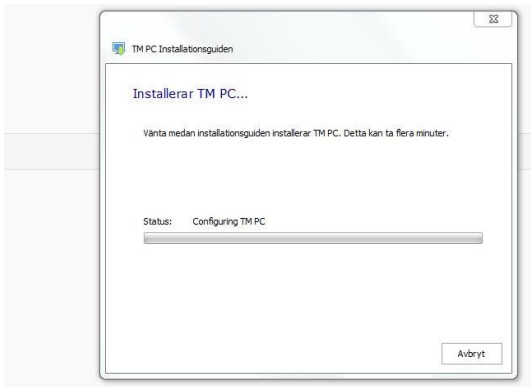

Vänta medan installationsguiden installerar TM-PC.

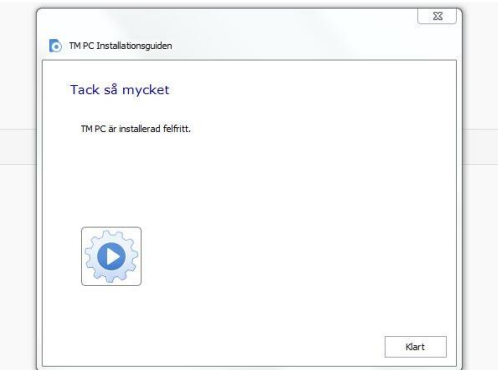

Installationen är nu klar.

# 3. **Skriv in SIP konto uppgifter**

<span id="page-10-0"></span>Starta TM-PC

```
Gå in på Inställningar > SIP
B TMPC
                                                                                                 \Box\timesP
                 6
                                           CODEC
                                                                                  E
                                                         3
                                                                                                \leftarrowSamtal
                Liud
                             Video
                                          Kodek
                                                       Skärm
                                                                                  B/GTillbaka
                                                                     Sip
                                                      ■ Använd Proxy för utgående trafik
  SIP-konto info
                                                                                sbc.t-meeting.se:5061
                                                      Proxyserver:
  Användare:
                                                      \blacksquare ICE
  Domän:
                                                      STUN
                                                      STUN-server:
  Inloggningsuppgifter
                                                      Z Registrera
  Användarnamn:
                                                      Registrarserver:
  Lösenord:
                                                      Förfaller (Sek):
                                                                                60
  Aktiveringskod:
                                                      Transporttyp:
                                                                                TLS
                                                      Media-kryptering:
                                                                                rekommenderad
                                                      ● Ok <mark>※ Avbryt</mark>
```
- ⚫ **Användare**: numret/namnet före @ tecknet på din SIP adress.
- ⚫ **Domän:** Det som kommer efter @ tecknet på din SIP adress.
- ⚫ **Användarnamn**: SIP adressens användarnamn som du får av din ordinatör/leverantör.
- Lösenord. SIP adressens lösenord som du får av din ordinatör/leverantör.
- ⚫ **Aktiveringskod**: Aktiveringskoden som du får av din ordinatör/leverantör.
- ⚫ **Använd Proxy för utgående trafik** : Skall vara aktiverad (ibockad) Vid aktiverad Proxy Server skall du skriva in Proxyserverns namn : sbc.t-meeting.se
- ⚫ **Ice:** Gäller för tjänsteleverantörer som inte har egen proxyserver.
- **Stun** skall vara avaktiverad (inte ibockad).
- ⚫ **Registrera** skall vara ibockad och registrarserver skall vara den samma som domän (det som kommer efter @ i din SIP adress).
- ⚫ **Förfaller** skall vara 30 eller 60.

#### ⚫ **Transporttyp** TCP, UDP, TLS eller TLS:443

TLS eller TLS:443 används vid problem med vissa brandväggar, d. v. s. vid svart bild etc. Om du väljer TLS:443 då måste du högst upp, under proxyserver skriva in sbc2.t meeting.se. Alla andra transportval gäller proxyservern sbc.tmeeting.se. Om du har problem att registrera din TM-Touch med UDP och TCP eller har problem med utgående och inkommande samtal, kan du först välja TLS. Om det inte hjälper välj TLS:443 och ändra proxyservern till sbc2.t meeting.se. Om alla dessa inställningar inte hjälper, då är det andra blockeringar som sker på ditt nätverk eller router.eller router.

Spara dina uppgifter genom att trycka på **. Ok** 

# 4. **Startsida**

<span id="page-12-0"></span>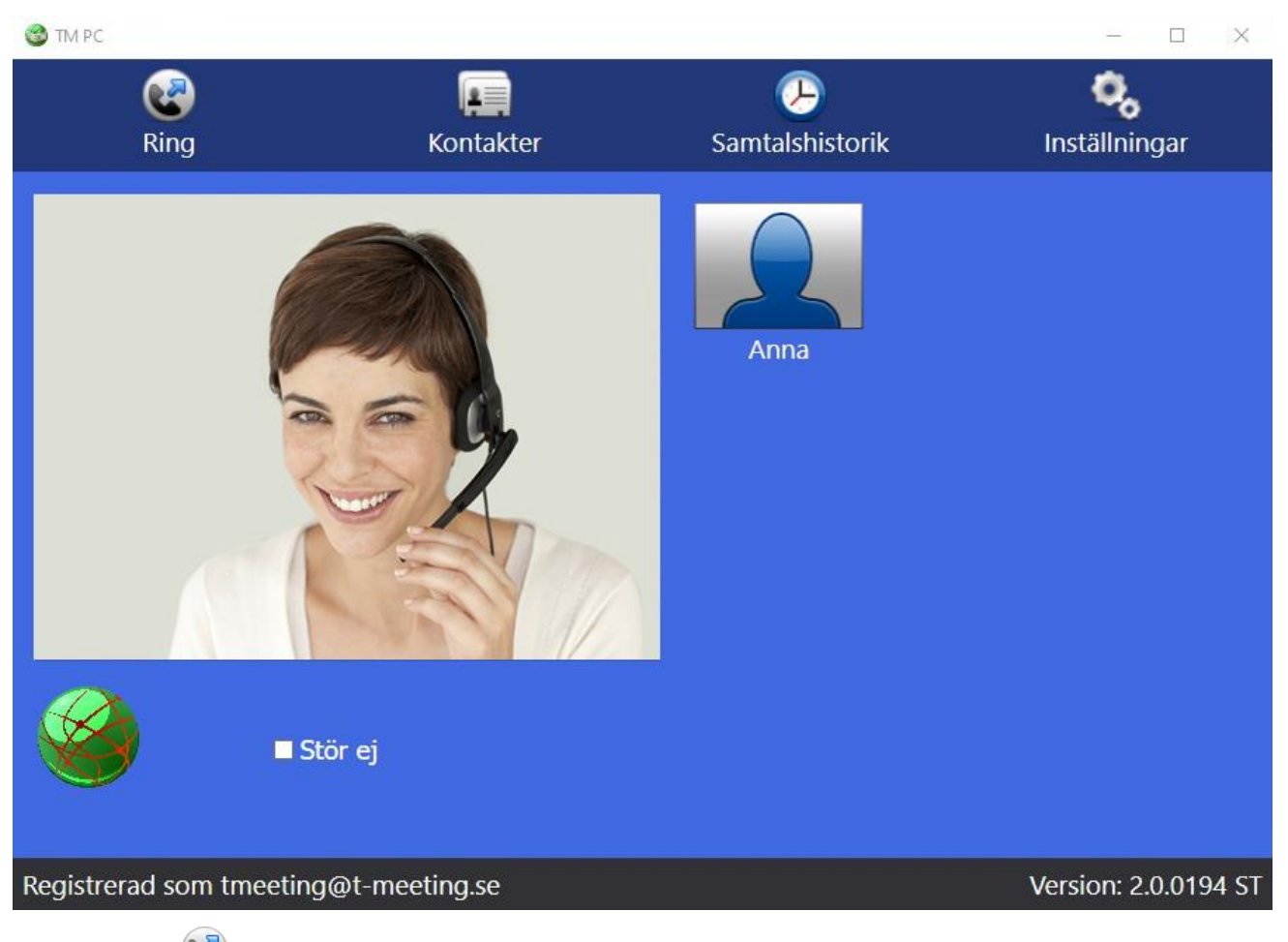

- Klicka på **(K)** [Ring] för att ringa samtal.
- ⚫ Klicka på [Kontakter] för att se och hantera dina kontakter.
- ⚫ Klicka på [Samtalshistorik] för att se lista över obesvarade, mottagna och uppringda samtal.
- ⚫ Klicka på [Inställningar] för att komma in i inställningsmenyn.
- ⚫ **Registerad som "tmeeting" at "t-meeting.se"** betyder att din SIP-adress/nummer är tmeeting registerad på en SIP server, "t-meeting.se".
- ⚫ Startbilden finns för att du skall kunna se hur din miljö ser ut (ljusförhållande, att du är i fokus) innan du ringer ett videosamtal.

#### 5. **Ringa ett samtal**

<span id="page-13-0"></span>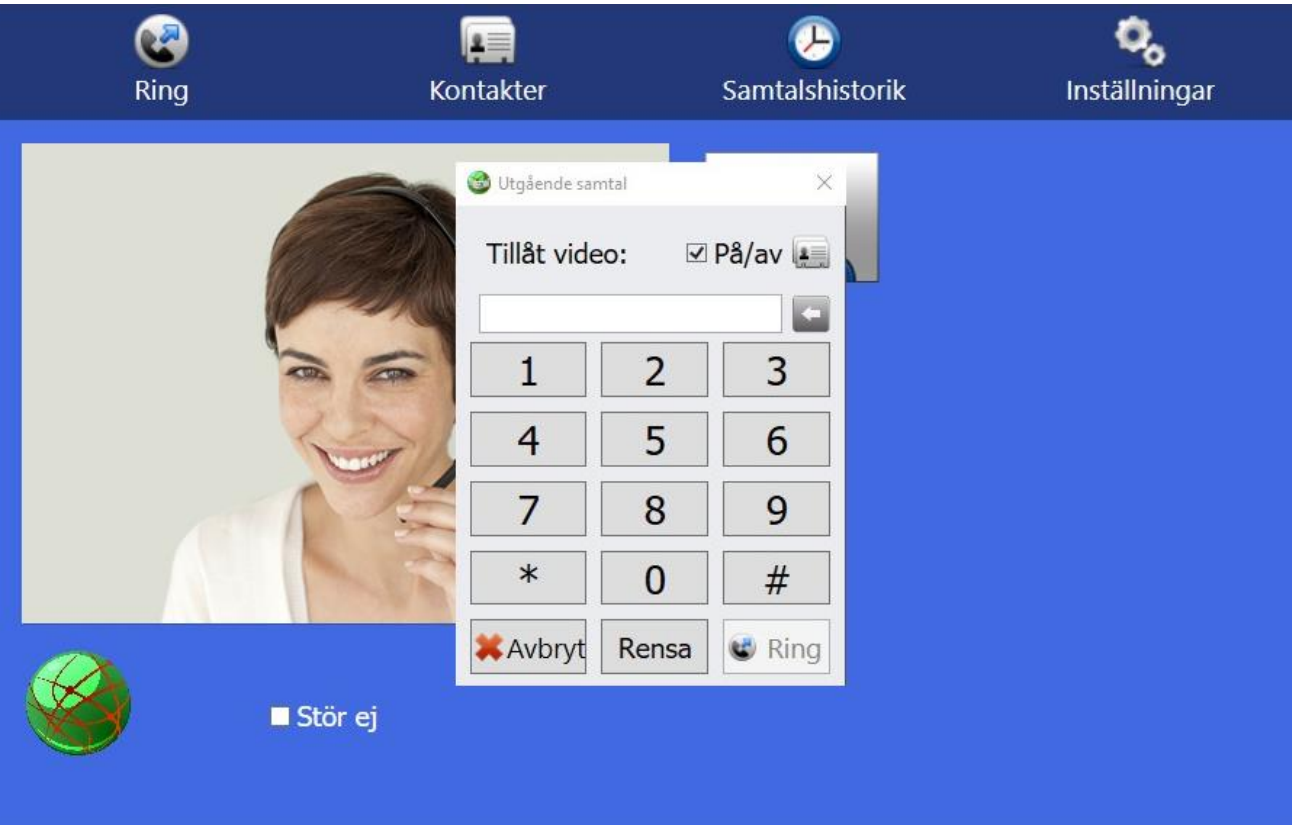

- ⚫ Klicka på [Ring] ikonen på startsidan.
- Skriv in SIP adress/textelefonnummer, till personen du skall ringa.
	- Klicka på **&** Ring
- För att avsluta samtalet Klicka på [Lägg på] knappen.

# 6. **Ringa direkt från kontaktboken.**

<span id="page-13-1"></span>⚫ För att ringa till någon av dina kontakter, tryck på ikonen på utgående samtal rutan (Se bild ovan) då får du upp en lista med dina kontakter, markera den kontakt du vill

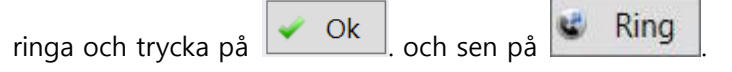

Eller:

- ⚫ Klicka på [Kontakter] på startsidan för att komma till kontakter.
- Markera den kontakt som du vill ringa upp, och klicka på [Ring] ikonen.

# 7. **Svara på ett inkommande samtal**

<span id="page-14-0"></span>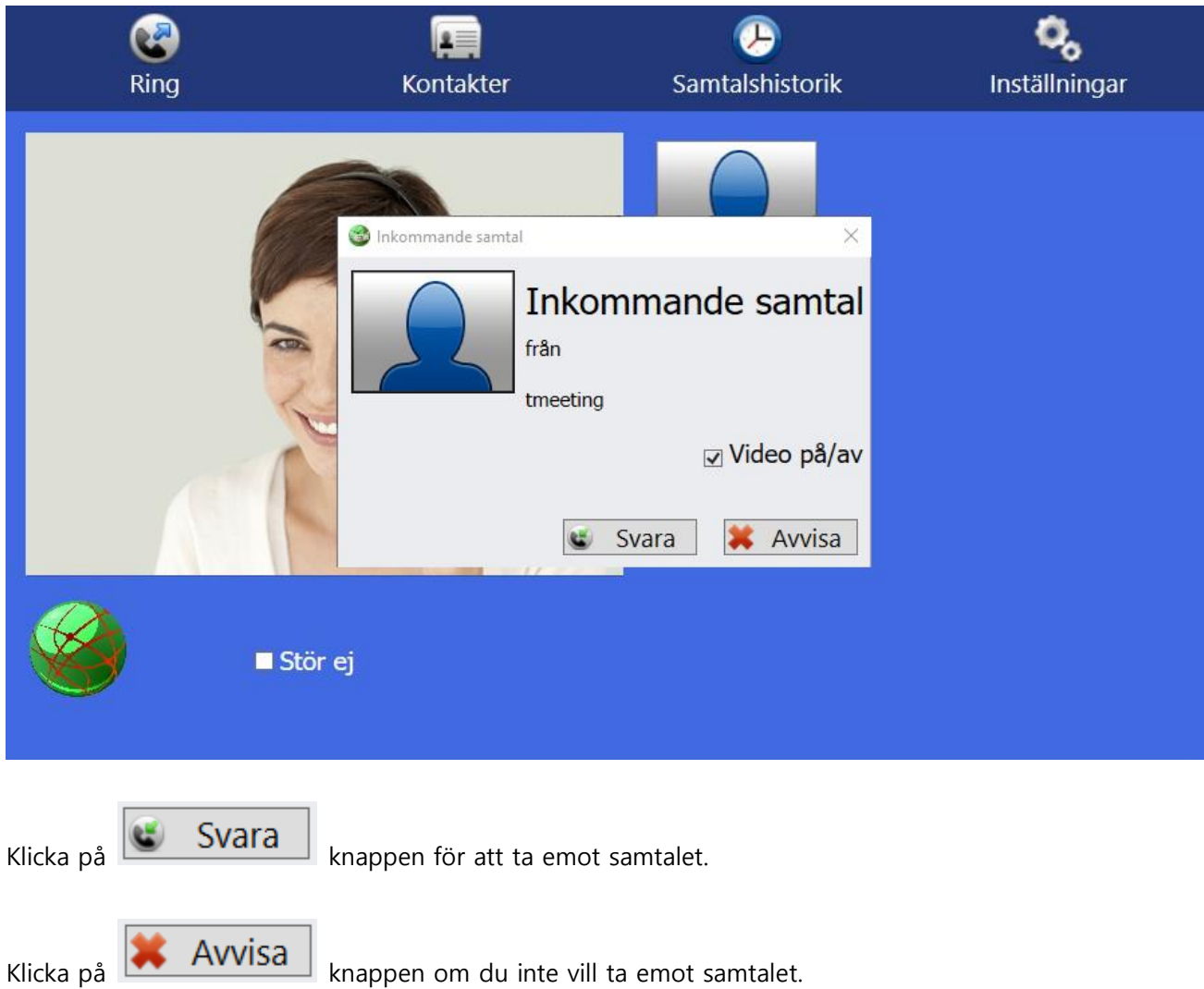

# 8. **Kontakter > Startsida**

<span id="page-15-0"></span>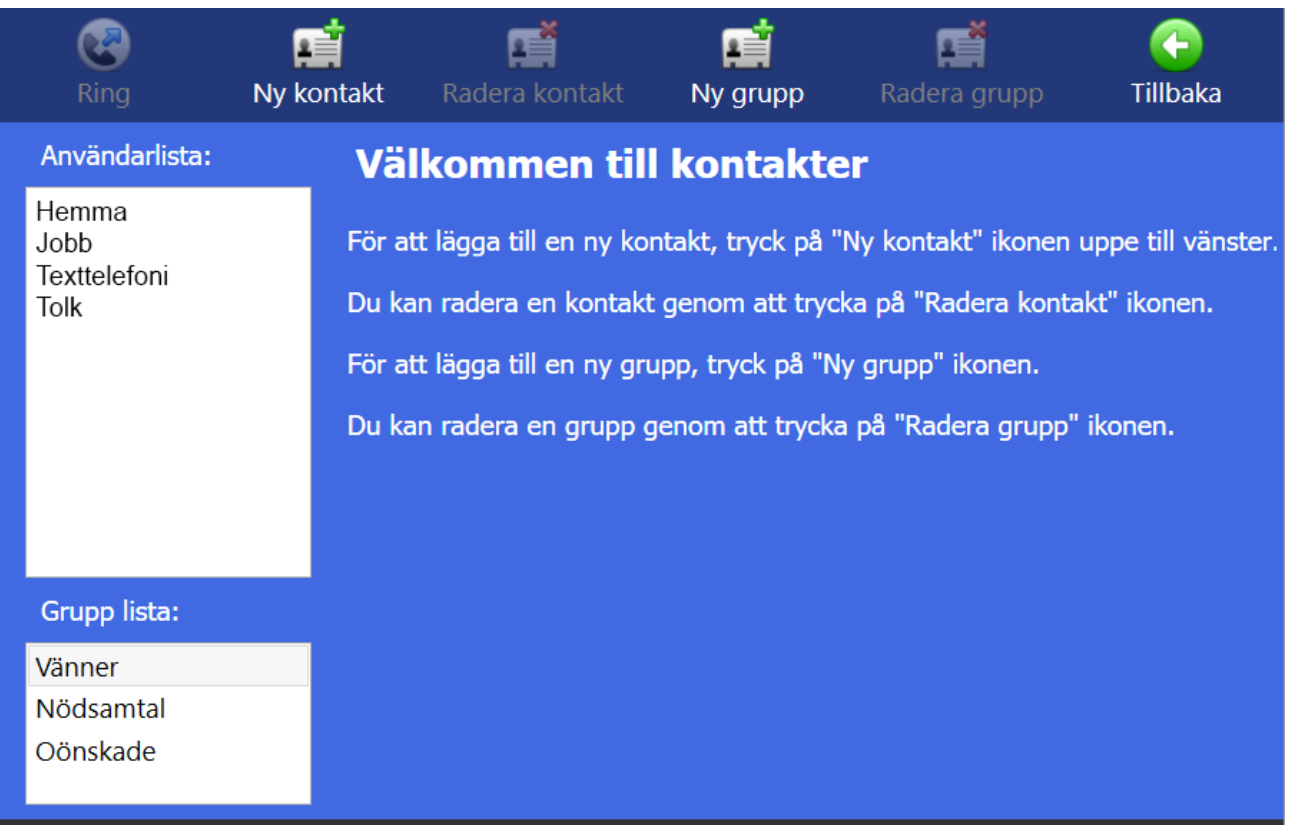

- ⚫ Klicka på [Kontakter] på startsidan för att komma till kontakter.
- ⚫ Klicka på [Ny kontakt] för att lägga till en ny kontakt.
- Markera den kontakt som du vill radera och klicka på **[Allacka]** [Radera kontakt].
- ⚫ Klicka på [Ny grupp] för att lägga till en ny grupp för dina kontakter. Det finns tre grupper (Vänner, Nödsamtal och Oönskade) inlagda som standard. De tre grupperna kan inte raderas. Om en kontakt är inlagd i Nödsamtal gruppen, kommer alla samtal från den kontakten att besvaras automatiskt (autosvar). Om en kontakt är inlagd i Oönskade gruppen, kommer alla samtal från den kontakten att avvisas automatiskt.
- Markera den grupp som du vill radera och klicka på **[Amaligies**] [Radera grupp].detta gäller endast om du har skapat en ny grupp, de tre grupperna **Vänner, Nödsamtal, Oönskade** kan inte raderas eller ändras.
- ⚫ **Kontakter** visar en lista över dina kontakter. Den ordnas automatiskt i bokstavsordning.
- ⚫ **Grupp lista** visar en lista över dina kontaktgrupper. Markera en grupp och du får en lista över kontakter som tillhör den gruppen under **kontakter.**

# 9. **Kontakter > Lägg till ny kontakt**

<span id="page-16-0"></span>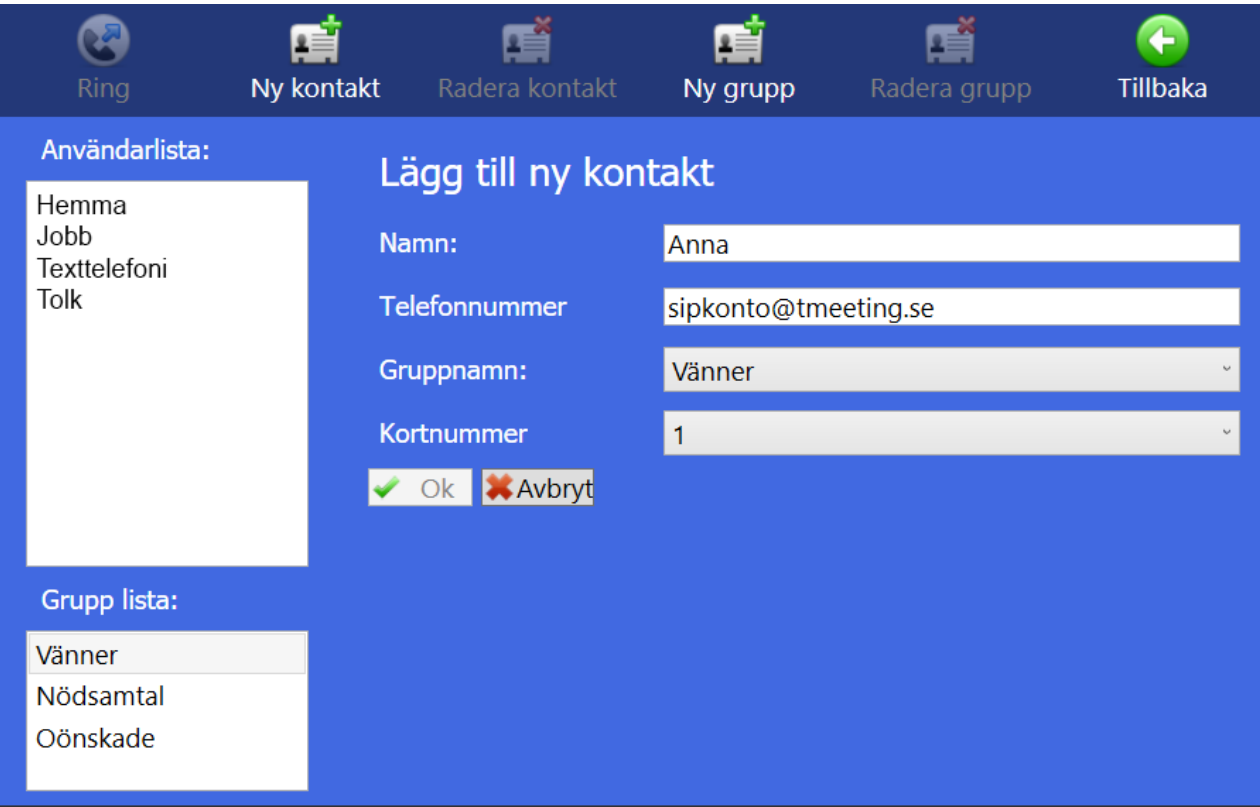

- ⚫ Du kan lägga in obegränsat antal kontakter. Dina kontakter sparas i bokstavsordning.
- ⚫ Klicka på [Kontakter] på startsidan för att komma till kontakter.
- ⚫ Klicka på [Ny kontakt] för att lägga till en ny kontakt.
- ⚫ **Namn:** Skriv in namnet på kontakten.
- ⚫ **Telefonnummer:** .Skriv in SIP adress/nummer eller IP nummer i fältet. Skriv in kontaktens hela SIP adress/nummer, allting före och efter @ tecknet måste vara med.
- ⚫ **Gruppnamn:** Välj en grupp till din kontakt.
- ⚫ **Kortnummer.** Om du vill ha ett kortnummer för kontakten välj det här.
- När alla ovanstående fält är ifyllda, klicka på  $\Box$  Ok
- För att lägga till ett kortnummer på en befintlig kontakt Tryck på [kontakter] på startsidan för att komma till kontakter. Markera den kontakt som du vill ha kortnummer på och klicka på **1998** Redigera . Välj det kortnummer du vill ha på din kontakt, 0  $-100.$

Kortnumren hamnar som ikoner på startsidan. När du har gjort ändringar, bekräfta genom att klicka på  $\sim$  Ok

# <span id="page-17-0"></span>10. **Kontakter > Ringa från kortnummer**

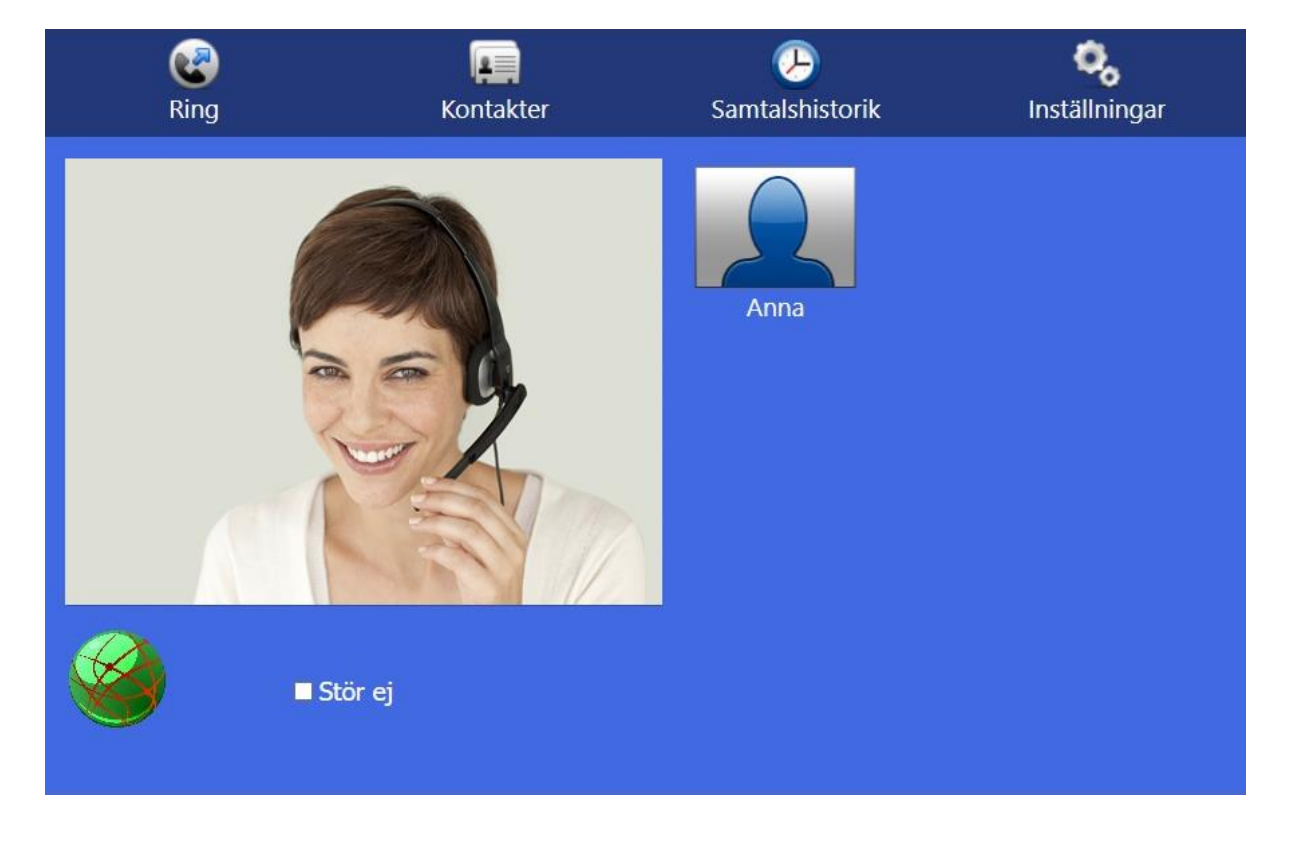

Kortnumren hamnar som ikoner/bilder på startsidan

Dubbelklicka på ikonen på den kontakt du vill ringa upp, utgående samtal rutan kommer

upp, klicka på **& Ring** Du kan ställa in en trycks läge på ikonerna (utgående samtal rutan kommer inte upp, utan ringer upp direkt) under [16] [Inställningar] [Samtal] , bocka i rutan *Ring direkt med* snabbikon-1 tryck. klicka på **[Tillbaka]** 

# <span id="page-18-0"></span>11. **Kontakter > Lägg till en bild på din kontakt**

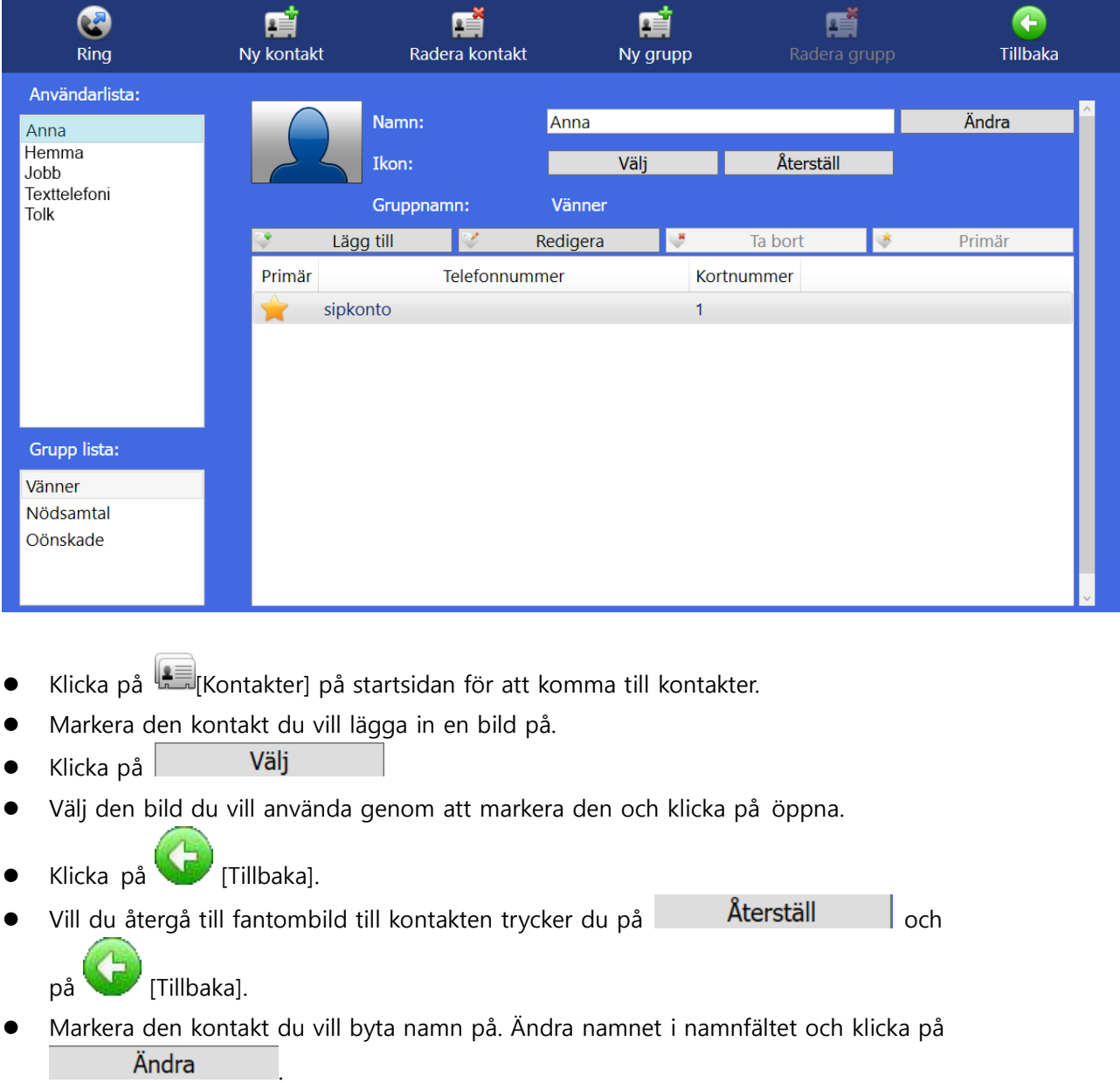

### 12. **Kontakter > Redigera kontaktuppgifter**

<span id="page-19-0"></span>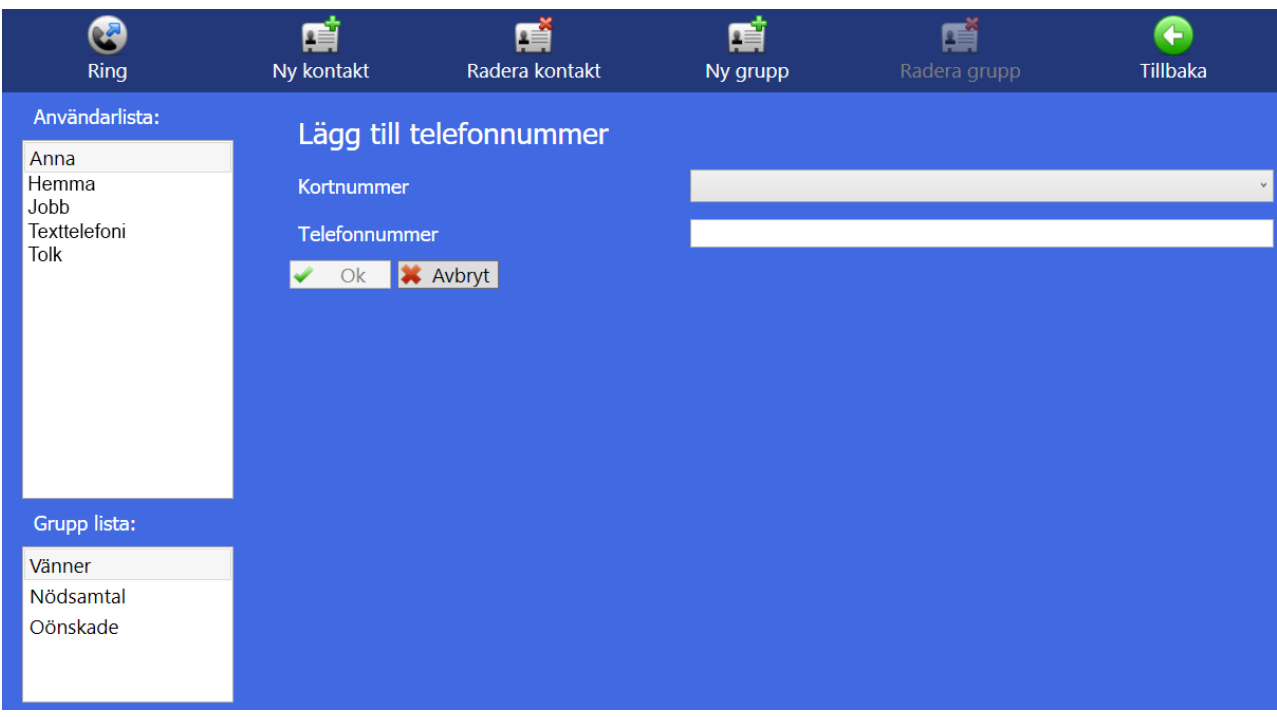

- ⚫ Klicka på [Kontakter] på startsidan för att komma till kontakter.
- ⚫ Markera den kontakt som du vill lägga till fler kontaktuppgifter på och klicka på  $\mathcal{C}$ Lägg till .
- ⚫ För att lägga till eller ändra kortnummer, ändra telefonnummer eller gruppnamn markera kontakten och klicka på **1998** Redigera . När du har gjort ändringar, bekräfta genom att klicka på och Ändra
- Markera den kontaktuppgift som du vill radera och klicka på **... Ta bort**
- ⚫ Om en kontakt har flera kontaktuppgifter kan du ha en som förstahandsval, genom att markera den och trycka på **1999 kommer den automatiskt att vara** markerad när du skall ringa upp kontakten. Vill du ringa upp med något av de andra numren är det bara till att markera det och trycka på ikonen uppe i den vänstra hörnan på skärmen.

# 13. **Kontakter > Lägg till en ny kontaktgrupp**

<span id="page-20-0"></span>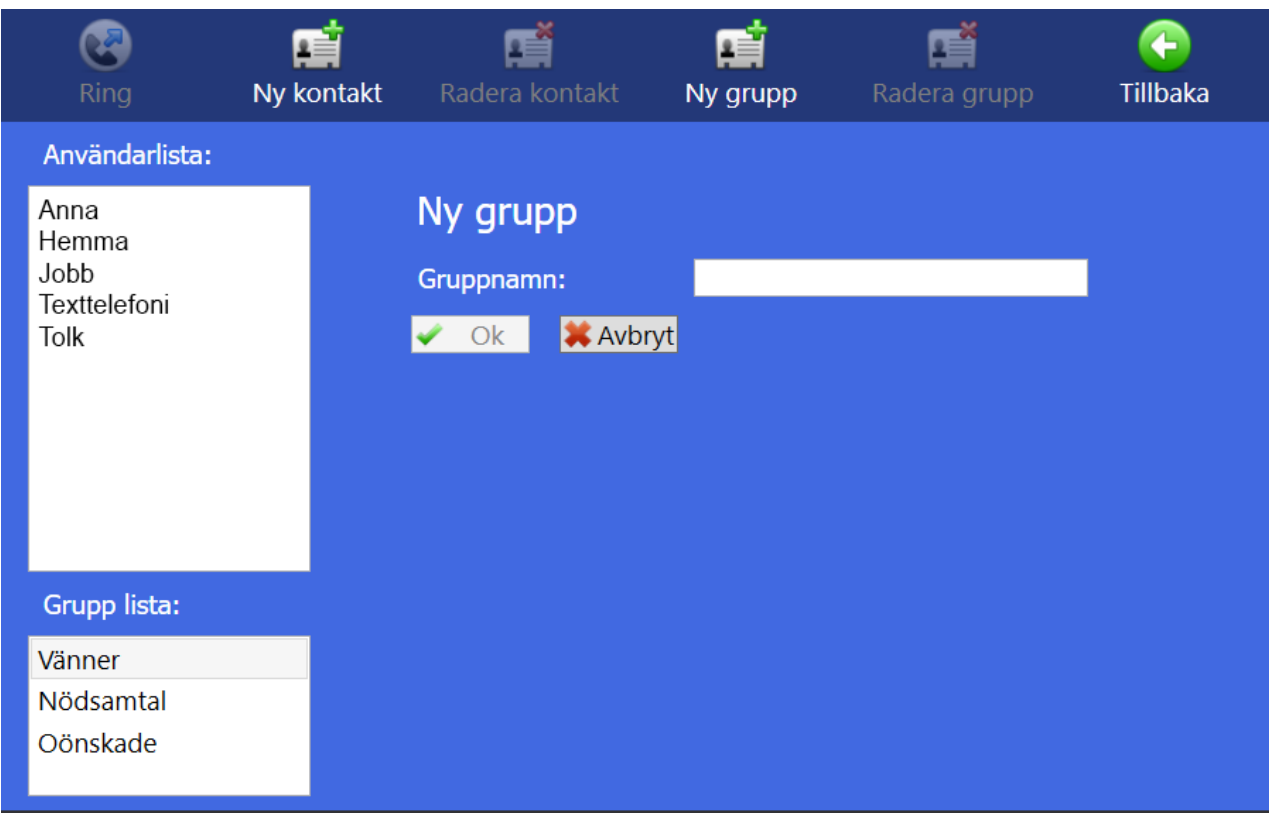

- ⚫ Klicka på [Kontakter] på startsidan för att komma till kontakter.
- ⚫ Det finns tre grupper i din Grupp lista som standard, Vänner, Nödsamtal och Oönskade, de kan man inte radera eller ändra namn på. Väljer du gruppen Nödsamtal, kommer din enhet att svara automatiskt på alla samtal från den kontakten. Väljer du gruppen Oönskade kommer TM-PC att avvisa alla samtal ifrån den kontakten. Vill du skapa en ny grupp för dina kontakter klicka på  $\left[\frac{1}{N}N_y\right]$  grupp].
- ⚫ **Gruppnamn:** skriv in ett namn på gruppen.
- Klicka på  $\overline{\phantom{a}}$  ok

# 14. **Kontakter > Hantera kontaktgrupper**

<span id="page-21-0"></span>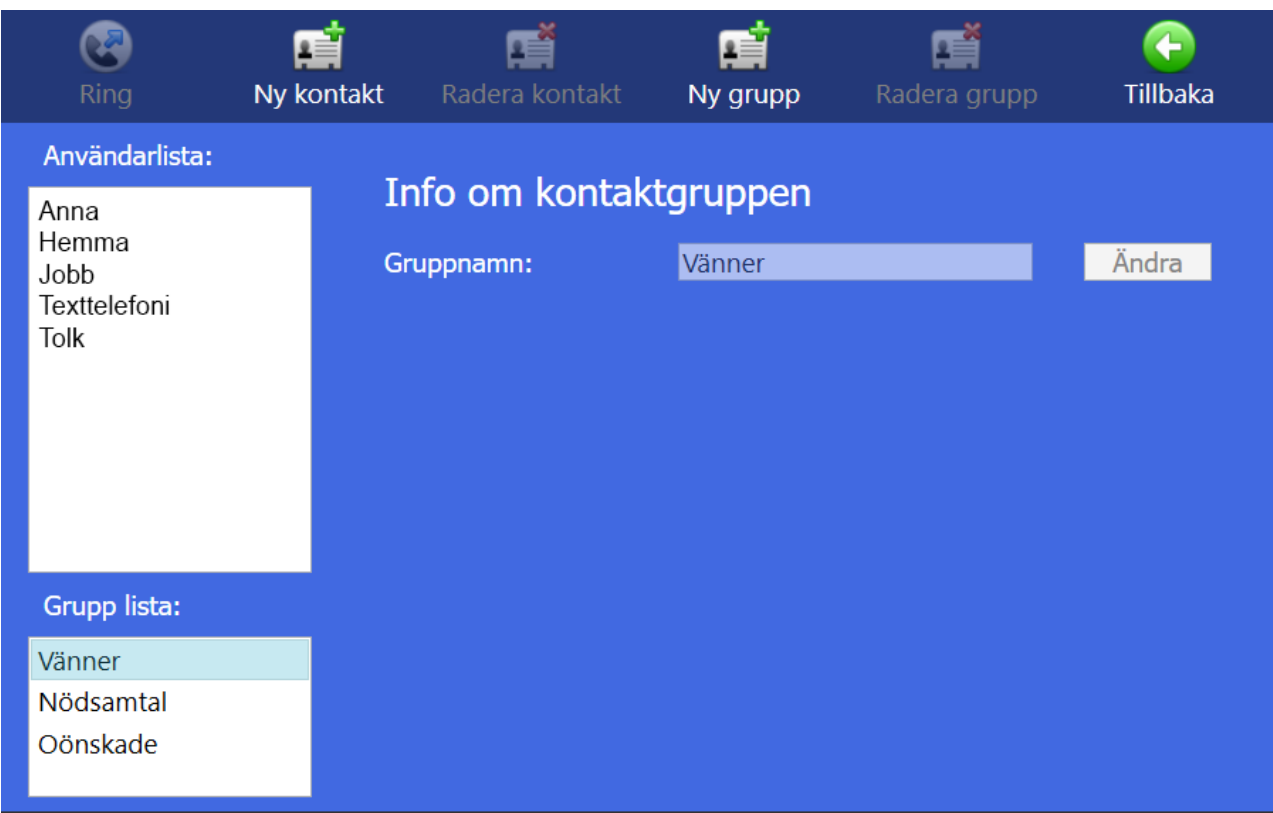

- ⚫ Klicka på [Kontakter] på startsidan för att komma till kontakter.
- Lägger du till en kontakt i gruppen Nödsamtal, kommer TM-PC att svara automatiskt på alla samtal från den kontakten. Väljer du gruppen Oönskade kommer TM-PC att avvisa alla samtal ifrån den kontakten.
- ⚫ När du markerar en grupp i Grupp listan får du upp en lista på alla kontakter som tillhör den gruppen.
- ⚫ Du kan ändra namn på gruppen genom att trycka på det vita fältet med gruppnamn, och Ändra skriva in ett nytt, avsluta med att trycka på De tre standardgrupperna (Vänner, Nödsamtal och Oönskade) kan man inte ändra namnet på.
- ⚫ När du ändrar namn på en grupp ändras uppgifterna samtidigt automatiskt för den gruppens kontakter i din kontaktlista.

# 15. **Samtalshistorik**

<span id="page-22-0"></span>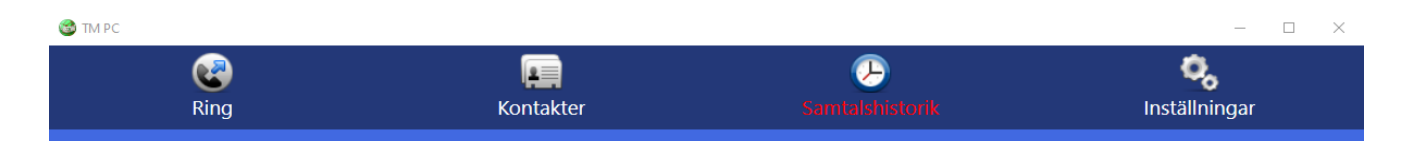

Klicka på  $\bigoplus_{S}$  [Samtalshistorik] på startsidan. Om du har missade samtal står det med röda bokstäver.

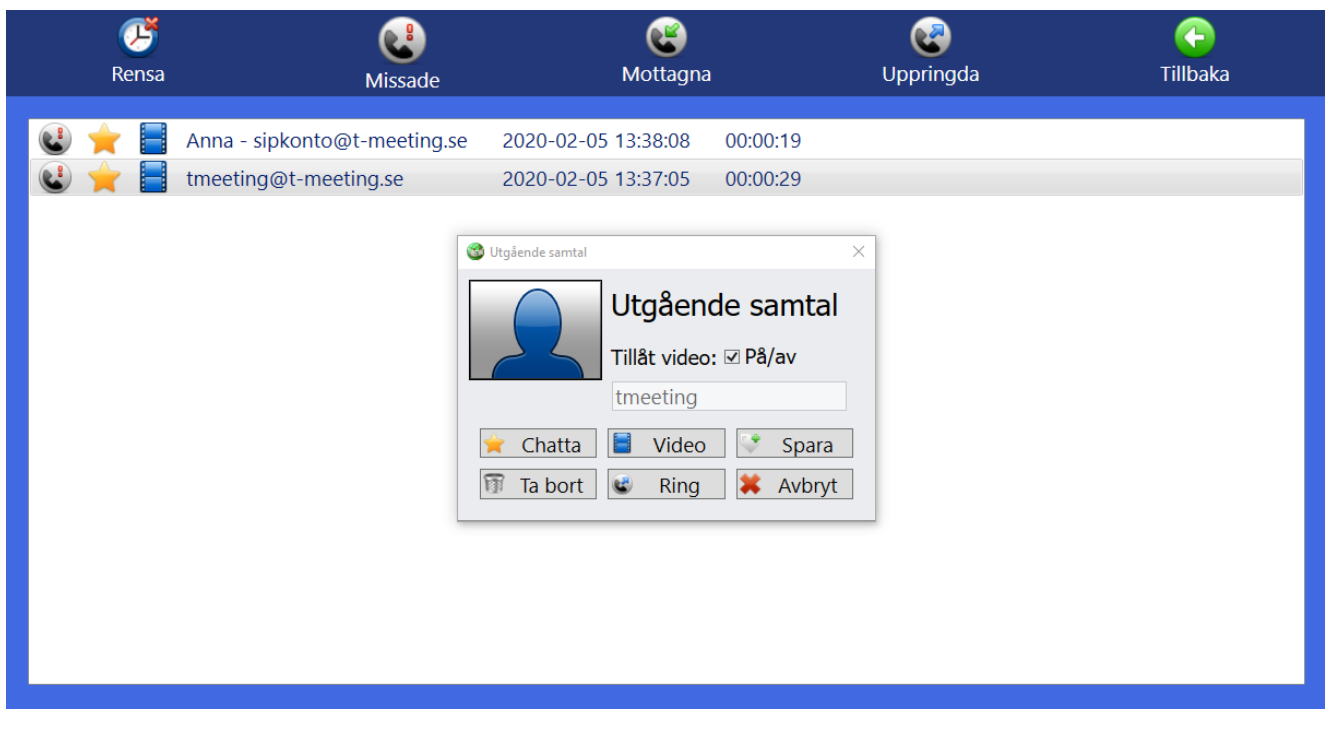

- ⚫ Klicka på [Obesvarade] för att se en lista över vilka samtal du har missat och vilken tid de kom in. En stjärna **folk** framför betyder att ett textmeddelande har lämnats, En filmikon framför betyder att ett videomeddelande har lämnats.
- ⚫ Klicka på [Mottagna] för att se en lista över vilka samtal du svarat på, när, från vem och hur länge de varade. En stjärna **till framför betyder sparad chatthistorik under det** samtalet.
- ⚫ Klicka på [Uppringda] för att se en lista över uppringda samtal, när du ringde upp, vem och hur länge de varade. En stjärna **framför betyder sparad chatthistorik under det** samtalet.
- När du dubbelklickar eller högerklickar på en post i listorna [Obesvarade] [Mottagna] [Uppringda] då dyker det upp en ruta med olika val, den kan se lite olika ut beroende på vilka val du har.

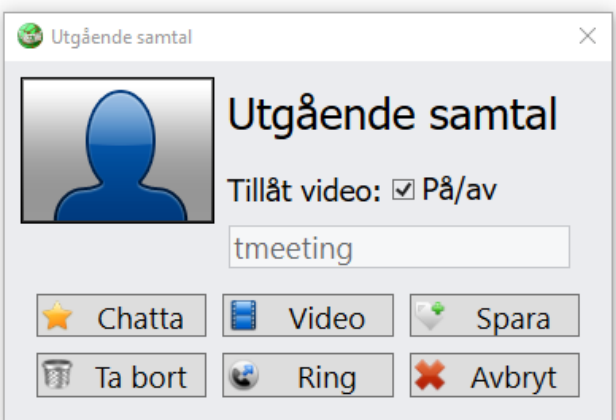

- Klicka på **K** Chatta för att läsa lämnat textmeddelande och eventuellt sparad chatthistorik (detta val har du endast om textmeddelande lämnats eller chatthistorik sparats). Fälten följer färg/storlek inställningar om du gjort sådana under inställningar / B/G / Typsnitt chatt.
- Klicka på **ighet klicka** på **Klicka** på lämnat videomeddelande (detta val har du endast om videomeddelande har lämnats).
- Klicka på  $\Box$  **Ta bort** för att radera det markerade samtalet under Obesvarad/mottaget/uppringt samtal och eventuellt lämnat meddelande/chatthistorik.
- Klicka på  $\Box$  Spara och du kommer automatiskt till Lägg till ny kontakt i
	- kontaktboken (detta val har du endast om motparten inte redan finns i din kontaktbok).
- Klicka på  $\mathbb{R}$  Ring  $\mathbb{R}$  för att ringa upp numret.
- Klicka på **Kulla Klicka på Avbryt** för att avbryta.
- Klicka på  $\bigcirc$  [Rensa] ikonen på samtal menyn för att radera hela listan / alla samtal i den valda samtalshistoriken .

# 16. **Inställningar**

<span id="page-24-0"></span>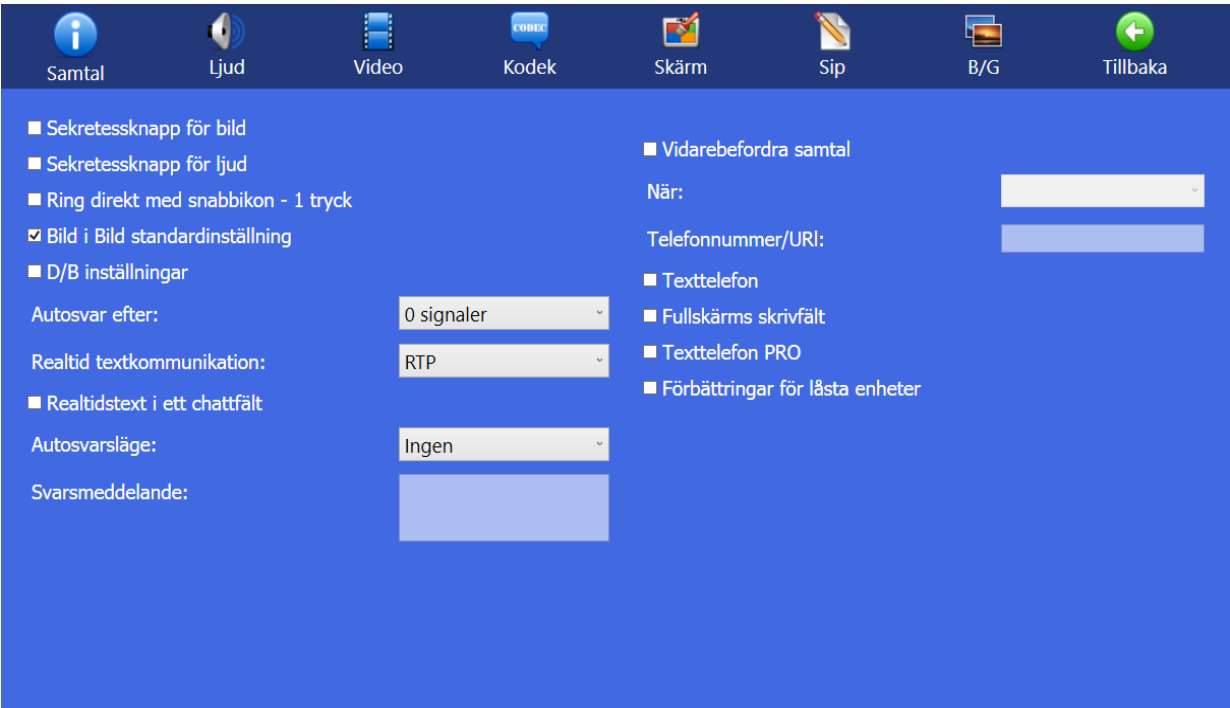

- ⚫ Klicka på [Inställningar] på startsidan.
- **U** [Samtal] Inställningar för bland annat sekretess och autosvar.
- ⚫ [Ljud] Inställningar för inkommande/utgående ljud.
- ⚫ [Video] Spela in nya eller se på befintliga videomeddelanden för autosvar med video.
- <mark>see</mark><br>▼[Kodek] Video och ljud Kodekar samt upplösning.
- **EX** [Skärm] Personliga anpassningar.
- Sip] Konto inställningar.
- ⚫ [B/G] Anpassning av typsnitt och färger på hela applikationen.
- ⚫ [Tillbaka] Tillbaka till startsidan.

# 17. **Inställningar > Samtal**

<span id="page-25-0"></span>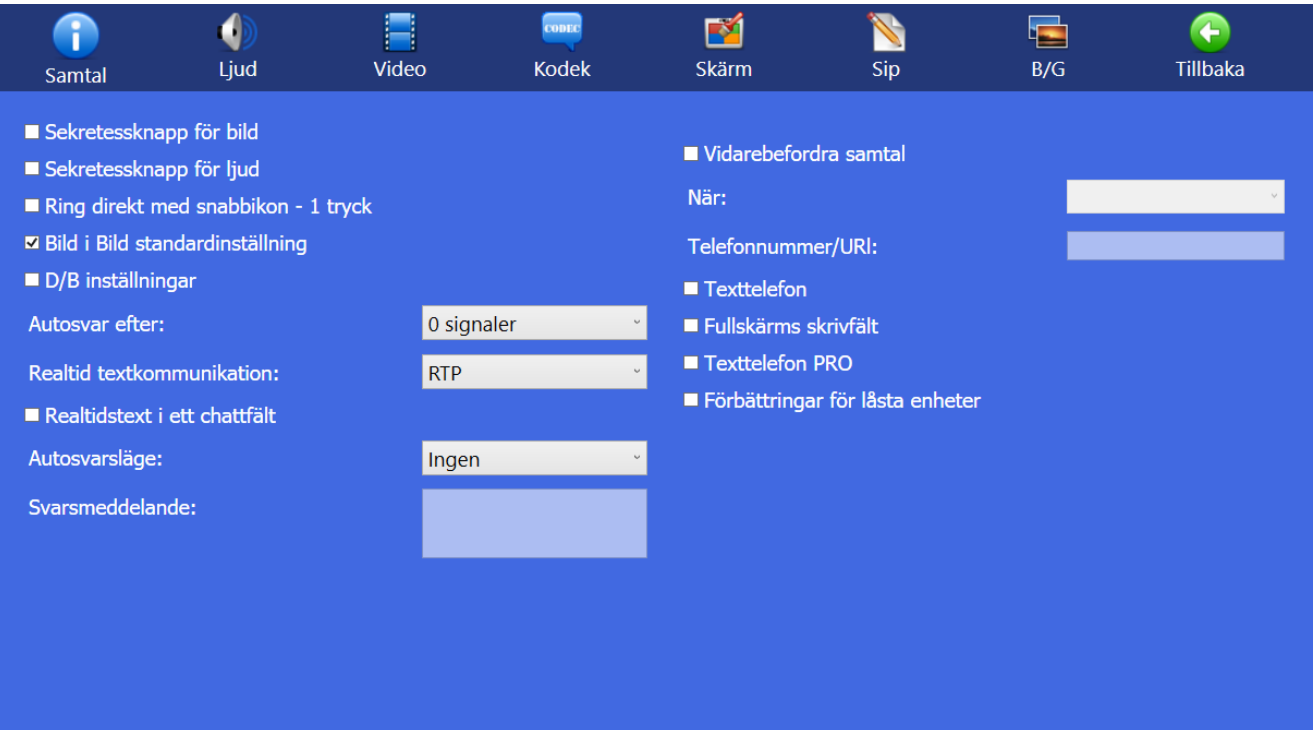

- ⚫ **Sekretessknapp för bild:** Bocka i rutan för att motparten inte skall se dig när du ringer upp/svarar. Kan ändras under videosamtalets gång, genom att trycka på [Video] ikonen.
- ⚫ **Sekretessknapp för ljud:** Bocka i rutan för att koppla bort mikrofonen, din motpart kan inte höra dig när du ringer upp/svarar. Kan ändras under videosamtalets gång, genom att trycka på **V**a[Ljud] ikonen
- ⚫ **Ring direkt med snabbikon – 1 tryck:** Ring med ett steg från kortnummerikonerna på startsidan.
- ⚫ **Bild i Bild standardinställning:** Är ibockad som standard, då visas bild i bild i det övre vänstra hörnet, du kan flytta runt den under samtalet men den hamnar tillbaka till övre vänstra hörnet vid nytt samtal. Om du bockar av inställningen då kan du under samtal placera bild i bild i vilken hörna du vill ha den och den kommer att finnas kvar där vid nytt samtal.
- ⚫ **D/B inställningar:** Skall vara ibockad för brukare med dövblindhet som använder sig av skärmläsare (t. ex JAWS, Microsoft-Narrator) med eller utan punktskrivsläsare som kopplas till en PC.
- ⚫ **Autosvar efter:** Se kapitel: Inställningar >Samtal> Autosvarsläge
- ⚫ **Realtids textkommunikation:** Val av textprotokoll. Se kapitel: Inställningar >Samtal> Realtids textkommunikation
- ⚫ **Realtidstext i ett chattfält:** Din egen text och motpartens text hamnar i samma fält. Att all text hamnar i samma fält underlättar navigation med skärmläsare.
- ⚫ **Autosvarsläge:** Se kapitel: Inställningar>Samtal>Autosvarsläge eller Inställningar >Samtal> Svarsmeddelande
- ⚫ **Svarsmeddelande:** Se kapitel: Inställningar>Samtal>Svarsmeddelande
- ⚫ **Vidarebefordra samtal:** Endast för användare av T-Meeting videoväxel
- ⚫ **Texttelefon:** Aktivera för att omvandla TM Touch till IP texttelefon, endast ljud och text. Om du har texttelefontjänsten (TK) i din TM Touch omvandlas den till en ren texttelefon (endast ljud och text) där du även kan ringa och ta emot samtal från analoga texttelefoner.
- ⚫ **Fullskärms skrivfält:** Chattfältet kommer alltid upp i fullskärm istället för halvskärm.
- Texttelefon PRO: Låser applikationen till att vara en enkel texttelefon.
- ⚫ **Förbättringar för låsta enheter:** Används vid låsning av dator (för landstingstekniker).

### <span id="page-27-0"></span>18. **Inställningar > Samtal > Realtidstext kommunikation**

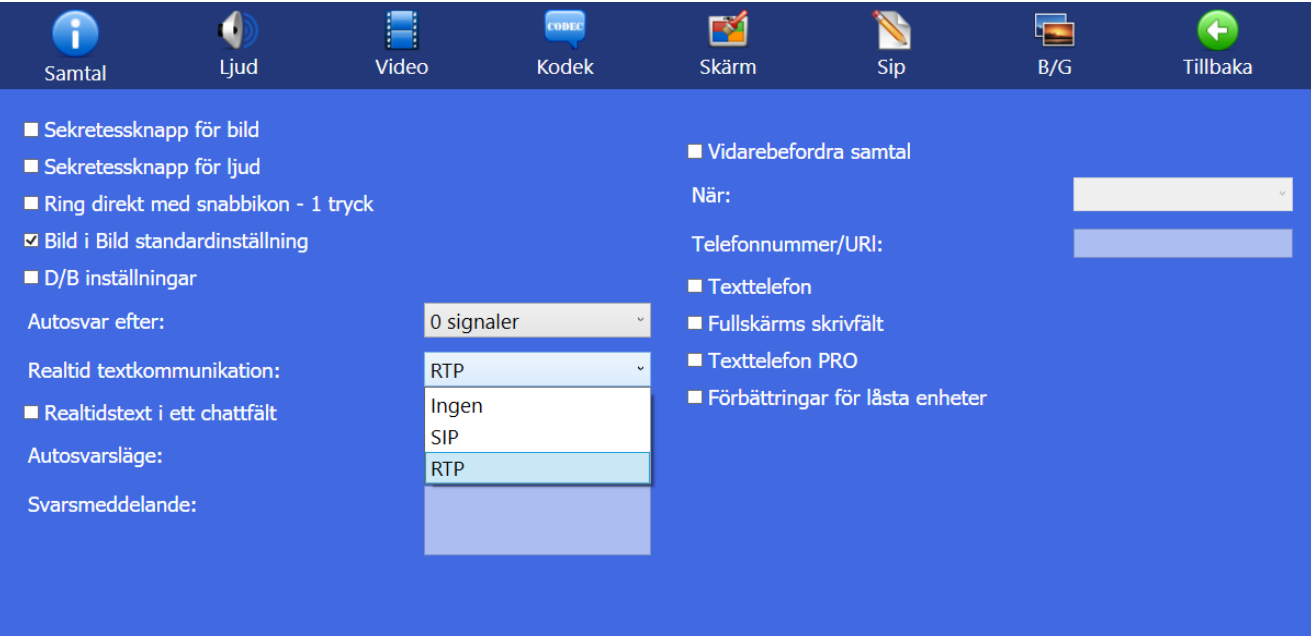

⚫ **Realtidtext kommunikation.** Välj olika textkommunikationslägen under videosamtal. **Ingen :** Vanlig chatt, varje mening måste avslutas med ENTER för att skickas till motparten. **SIP :** Realtidstext, tecken för tecken, d. v. s. texten skickas direkt till motparten utan att man behöva trycka på ENTER. Det förutsätter att motparten stödjer SIP message/RFC3428. **RTP :** Realtidstext, tecken för tecken, d. v. s. texten skickas direkt till motparten utan att man behöva trycka på ENTER. Det förutsätter att motparten stödjer T.140/RFC4103.

När du trycker på [Chatta] ikonen under videosamtal kan du skicka och ta emot meddelanden till/från motparten, om motparten stödjer realtids text och Realtids textkommunikation och (SIP eller RTP) är vald, används realtids text under videosamtal istället för chatt.

Oavsett om du valt SIP eller RTP och du får ett inkommande eller vid utgående videosamtal av en motpart som stödjer ett av dessa protokoll så växlar TM-PC automatiskt i rätt läge. Om motpartens produkt inte stödjer korrekt dessa två realtidsprotokoll då övergår textkommunikationen till chatt läge automatiskt.

#### **OBS!!**

Har du texttelefonfunktion aktiverat i din TM-Touch skall du ställa in Realtid textkommunikation på **RTP** som är ett lättare och snabbare protokoll.

### 19. **Inställningar > Samtal > Autosvarsläge**

<span id="page-28-0"></span>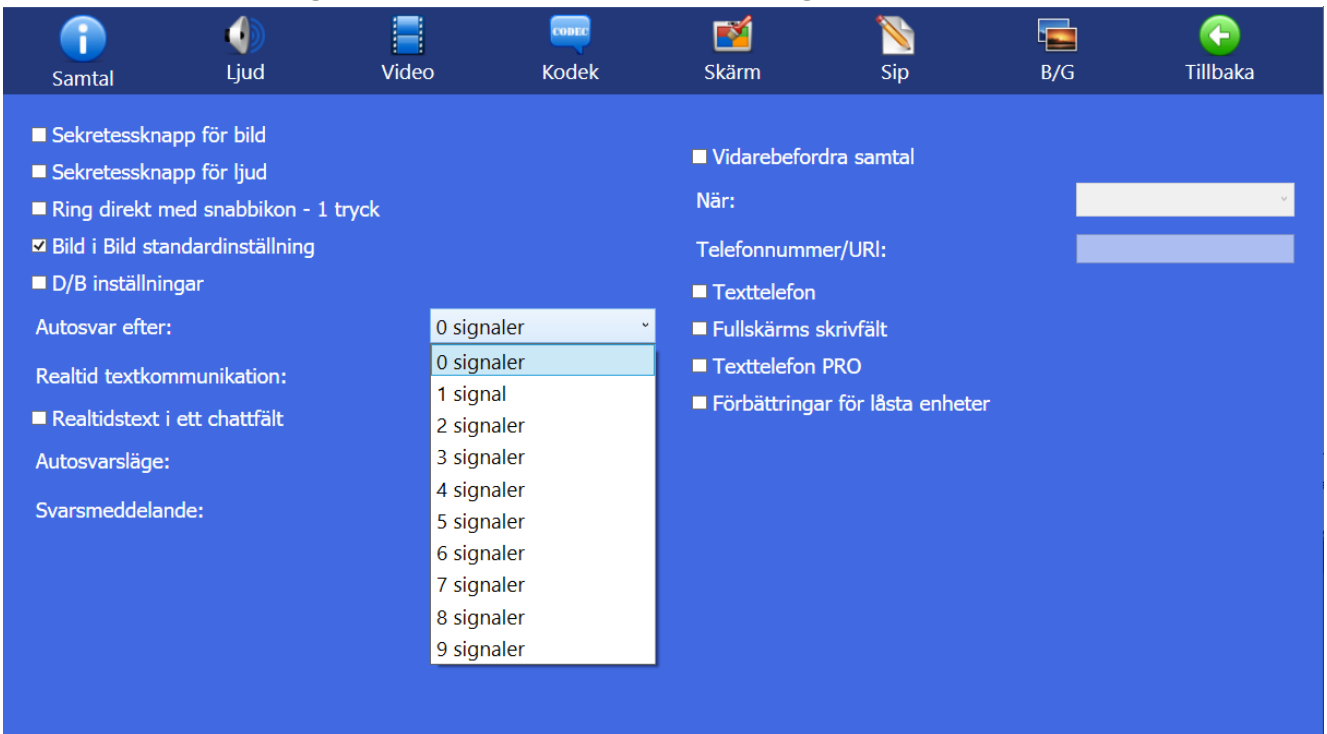

- ⚫ **Autosvar efter :** Välj hur många ringsignaler du vill ha innan autosvar startar, 0 till 9
- ⚫ **Autosvarsläge:** Välj vilken typ av autosvar du vill ha.

**Ingen :** Inget autosvar.

**Utan text:** Autosvar vid inkommande samtal, inget svarsmeddelande visas och den som ringer upp dig kan inte lämna textmeddelande till dig. Samtalet hamnar under [Mottagna] samtal i samtalshistoriken.

**Med text:** Autosvar vid inkommande samtal, du kan lämna ett textat svarsmeddelande till den som ringer upp dig och uppringaren har möjlighet att lämna textmeddelande till dig. Se kapitel Inställningar > Samtal > Svarsmeddelande/textmeddelande.

**Med video:** Autosvar vid inkommande samtal, du kan lämna ett video meddelande till den som ringer upp dig och uppringaren har möjlighet att lämna videomeddelande till dig. Se kapitel Inställningar > Samtal > Video

⚫ **Svarsmeddelande:** Här skall du skriva in ditt svarsmeddelande (det meddelande som den som ringer upp dig kommer att se) om du väljer **Autosvarsläge** med text eller välja videomeddelande om du väljer **Autosvarsläge** med video.

# <span id="page-29-0"></span>20. **Inställningar > Samtal > Svarsmeddelande / textmeddelande**

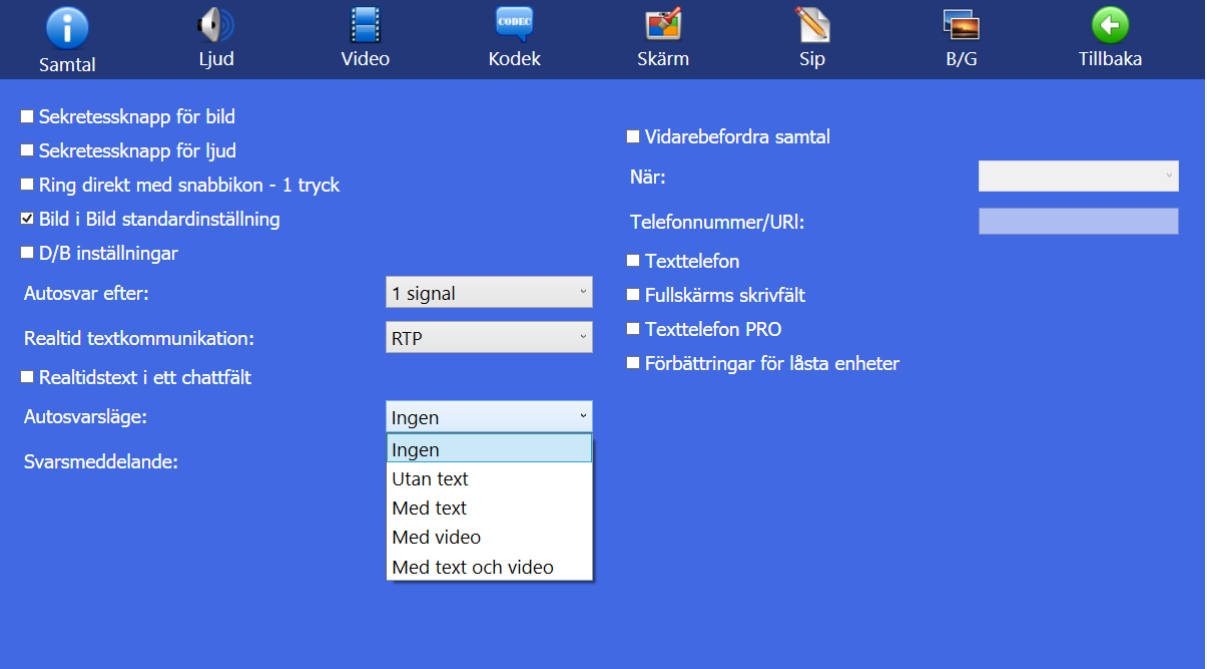

Om du vill lämna textmeddelande till den som ringer upp dig när du inte kan eller vill svara på samtalet. Välj **Med text** under **Autosvarsläge.**

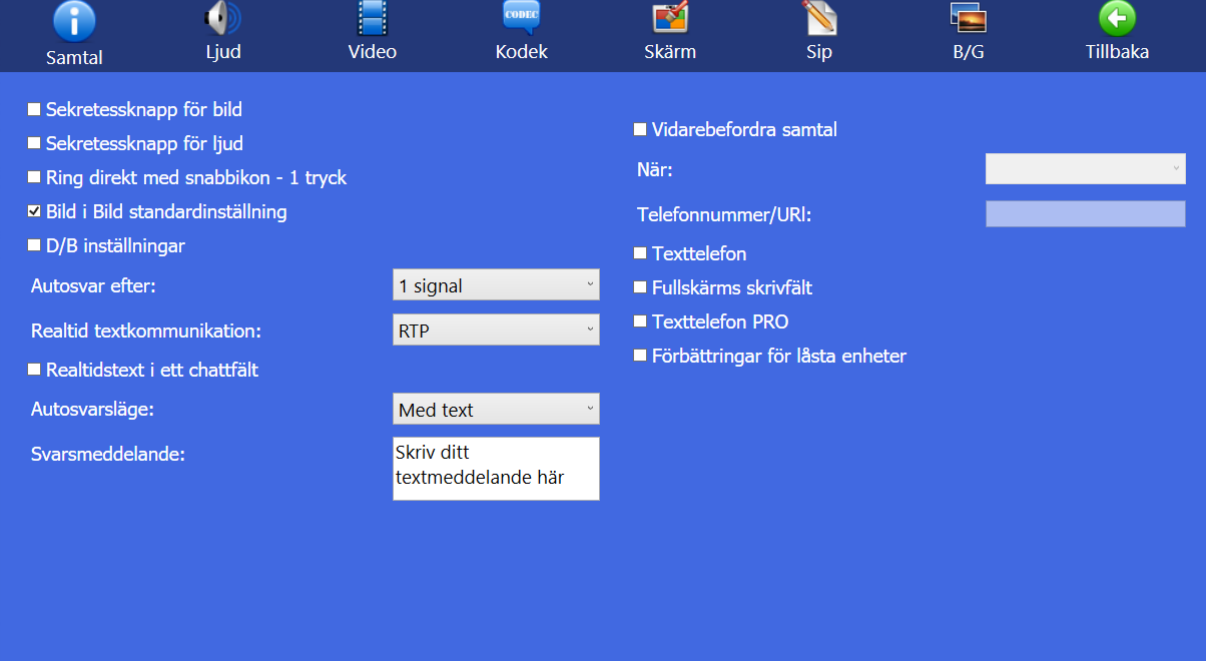

⚫ **Svarsmeddelande:** Här skall du skriva in ditt svarsmeddelande (det meddelande som den

som ringer upp dig kommer att se).

Om du inte vill att uppringaren skall se omgivningen där bildtelefonen står kan du bocka i sekretessknapp för bild. Det samma gäller för ljud.

När du väljer autosvarsläge med text kan den som ringer upp dig lämna ett

textmeddelande till dig. Samtalet hamnar under [Obesvarade] samtal i  $\bigoplus$ [Samtal] på startsidan. Finns det en **intill det obesvarade samtalet har uppringaren lämnat ett** textmeddelande.

Glöm inte att ta bort autosvarsläge när du kommer hem eller när du vill börja svara på samtal igen. Då kan du ställa **Autosvarsläge** på **ingen** igen

Glöm inte att bocka av sekretessknapparna för bild och ljud om du har bockat i dem.

#### 21. **Inställningar > Svarsmeddelande / med video**

<span id="page-31-0"></span>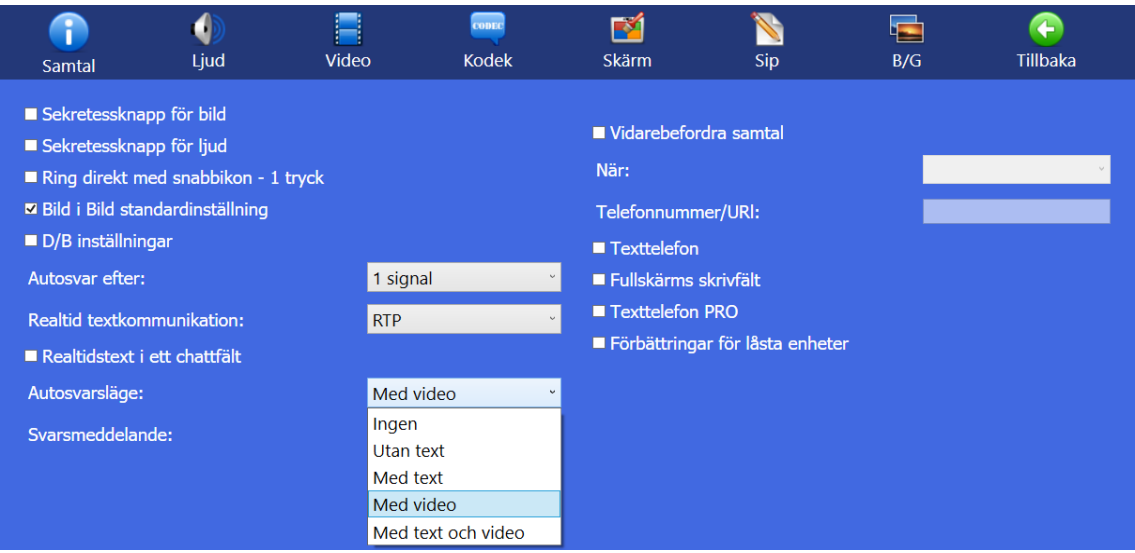

Om du vill lämna videomeddelande till den som ringer upp dig när du inte kan eller vill

#### A CODEC M G 4 H E  $\mathscr{C}$ Ljud Video Kodek Skärm  $\overline{\text{Sip}}$  $B/G$ Tillbaka Samtal Sekretessknapp för bild Vidarebefordra samtal Sekretessknapp för ljud När: Ring direkt med snabbikon - 1 tryck ■ Bild i Bild standardinställning Telefonnummer/URI: D/B inställningar ■ Texttelefon Autosvar efter: 1 signal Fullskärms skrivfält Texttelefon PRO Realtid textkommunikation: **RTP** Förbättringar för låsta enheter Realtidstext i ett chattfält Autosvarsläge: Med video Svarsmeddelande: På lunch På lunch På möte

#### svara på samtalet. Välj **Med video** under **Autosvarsläge.**

Välj vilket videomeddelande du vill använda under **Svarsmeddelande.**

För att förbereda en film för videosvararen klicka på **[United**] ikonen uppe på menyraden. Välj kamera och tryck på **Spela in Spela** om du redan har spelat in ett videomeddelande, finns det i listan över svarsmeddelanden.

# 22. **Inställningar > Ljud**

<span id="page-32-0"></span>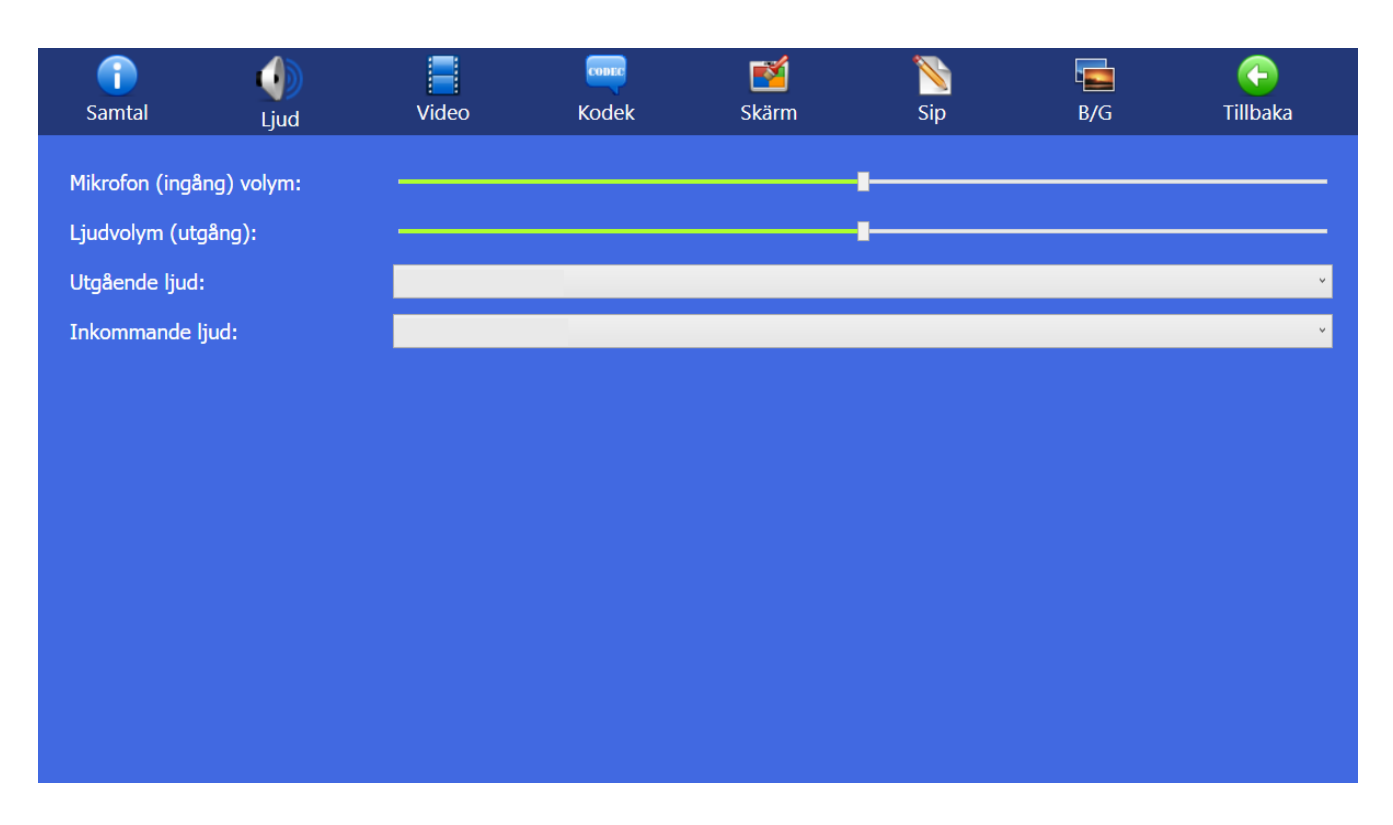

- ⚫ **Mikrofon (ingång) volym:** Höja eller sänka ljudet på ringsignalen.
- ⚫ **Ljudvolym (utgång):** Ställ in ljudvolymen, kan även justeras på hårdvaran med volymkontroll + eller -
- ⚫ **Utgående ljud:** Välj källa för utgående ljud t. ex inbyggd eller extern mikrofon.
- ⚫ **Inkommande ljud:** Välj källa för inkommande ljud.

### 23. **Inställningar > Video**

<span id="page-33-0"></span>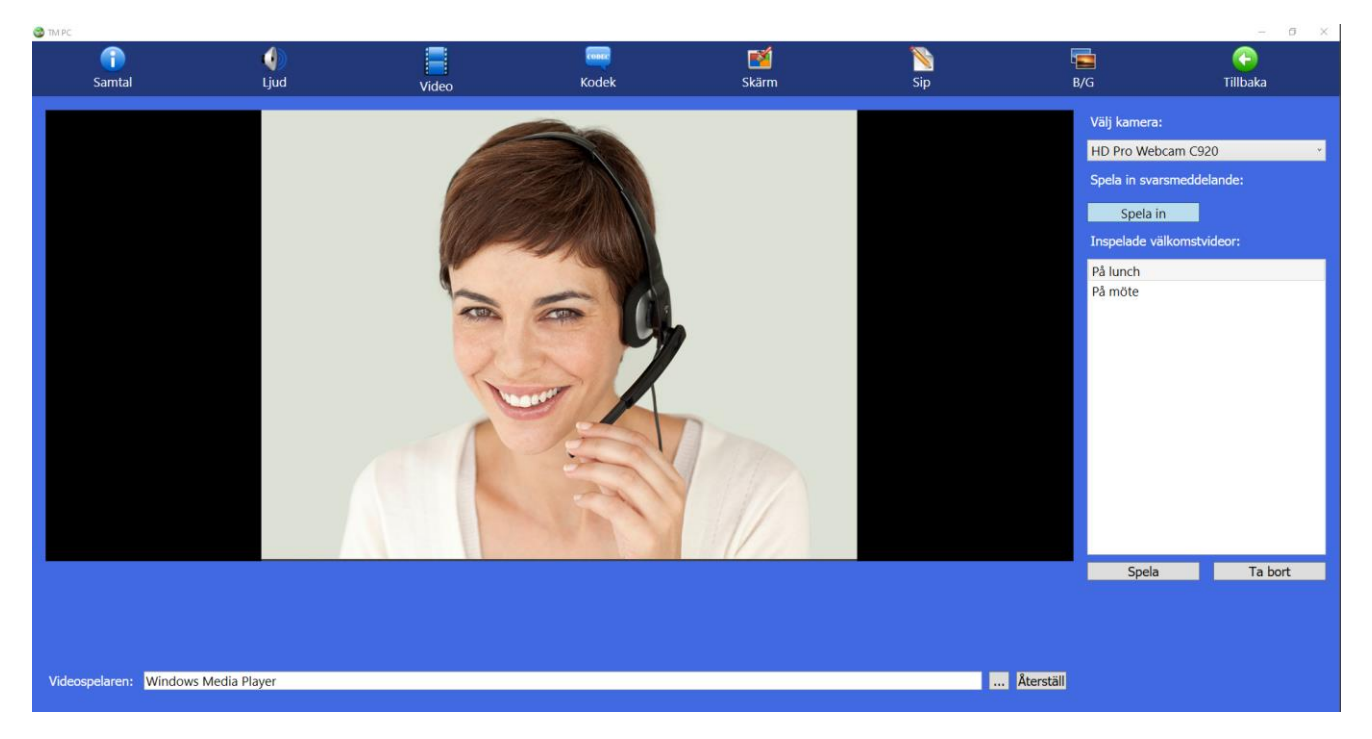

⚫ Här spelar du in filmer för videosvararen. Om du redan har spelat in ett videomeddelande, finns det i listan över inspelade välkomstvideo.

conce A K 4 G Samtal Ljud Kodek Skärm Sip  $B/G$ Tillbaka Video Välj kamera: HD Pro Webcam C920 Definiera välkomstmeddelande namn Spela in svarsmeddelande: Ange ditt eget inspelningsnamn: Spela in Semester Inspelade välkomstvideor: Spara **X** Avbryt På lunch På möte

- När du är nöjd klicka på **Stoppa inspelninge** och ge filmklippet ett namn. Om du sparar det hamnar meddelandet i listan över inspelade välkomstvideo och du hittar det i listan under svarsmeddelanden på inställningar/samtal.
- För att titta på ett videomeddelande på listan klicka på **. Spela**
- För att ta bort ett videomeddelande på listan klicka på  $\Box$  Ta bort
- Videospelare: Här kan du välja vilken videospelare skall spela upp dina videomeddelanden.

För att spela in ett nytt videomeddelande klicka på

Spela in

A

# 24. **Inställningar > Kodek**

<span id="page-34-0"></span>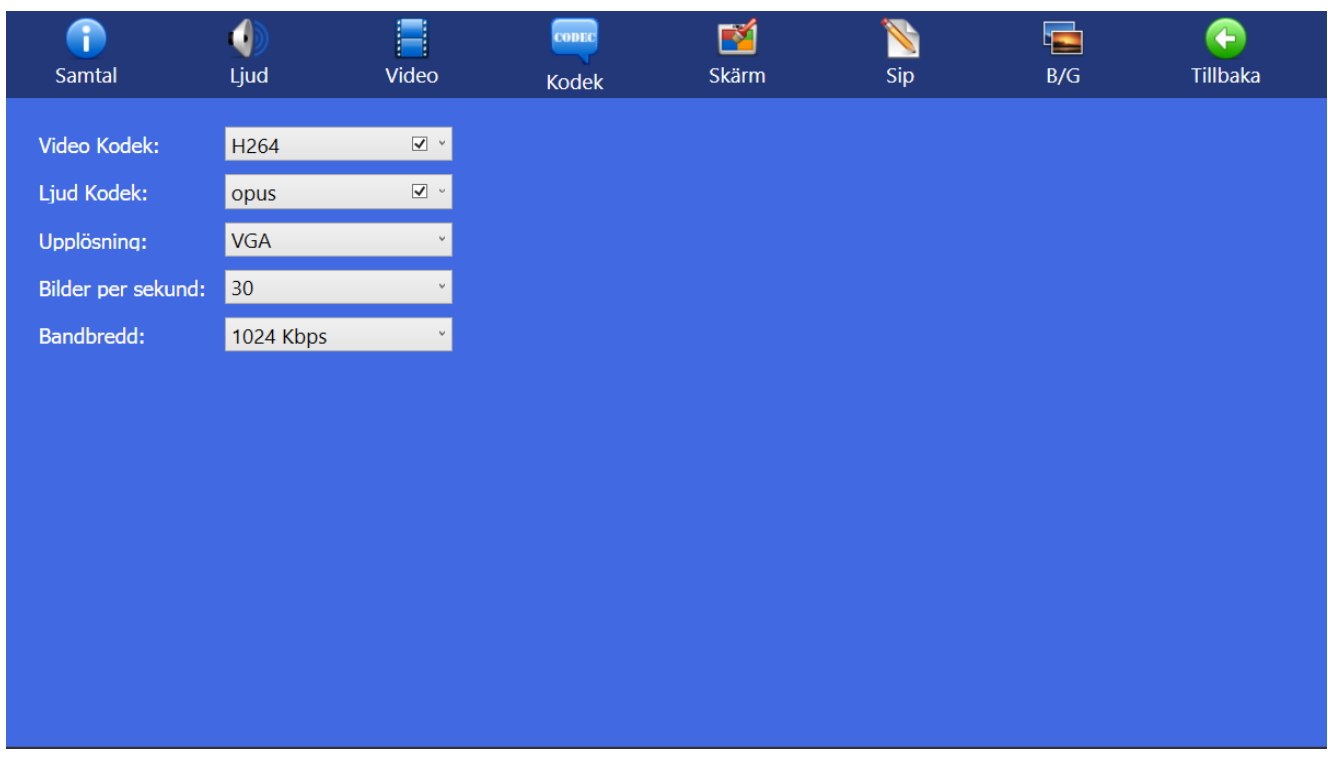

- ⚫ **Video kodek:** Välj primär video kodek.
- ⚫ **Ljud Kodek:** Välj primär ljud kodek.
- ⚫ **Upplösning:** Välj primär upplösning.
- ⚫ **Bilder per sekund:** Val av sända bilder per sekund.
- ⚫ **Bandbredd:** bandbreddsval

# 25. **Inställningar > Skärm**

<span id="page-35-0"></span>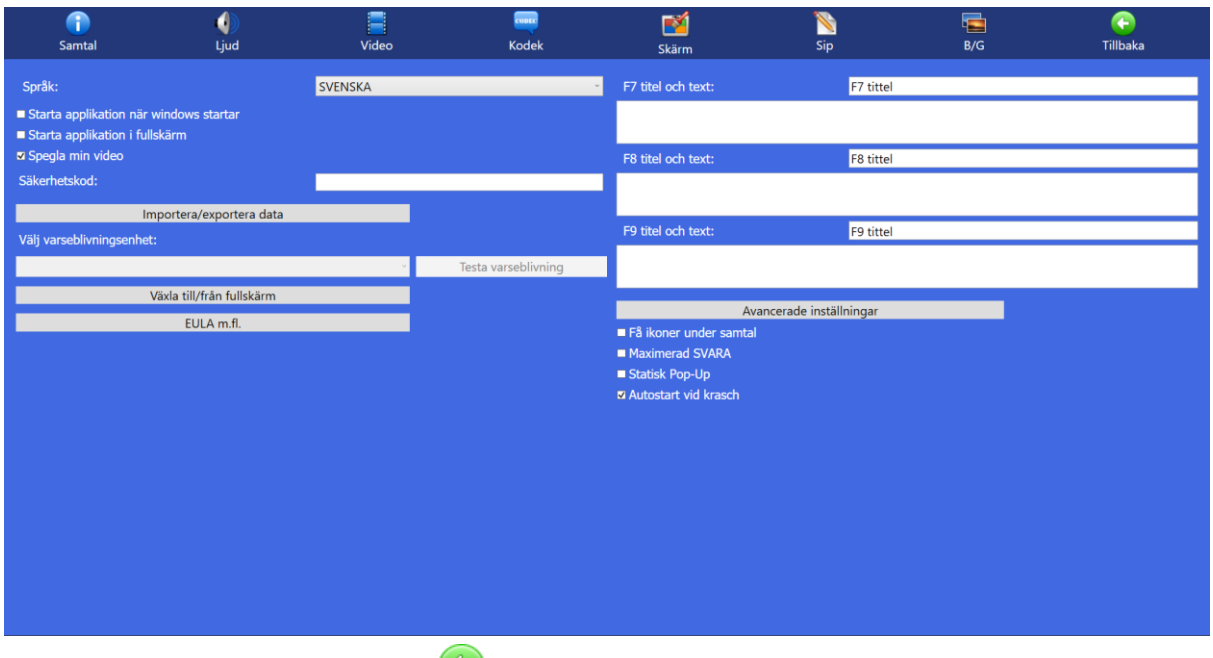

- **Språk**. Byt språk och klicka på **F**Tillbaka]
- ⚫ **Starta applikation när Windows startar**:
- ⚫ **Starta applikation i fullskärm**:
- ⚫ **Spegla min video**:
- ⚫ **Säkerhetskod**: Låser Inställningar och Kontakter. Vid aktivering går det inte att komma in i Inställningar och Kontakter utan säkerhetskod. (Detta är t. ex. för brukare som har mycket svårt med teknik, eller om TM-PC används på allmän plats), skriv in säkerhetskod, upprepa samma säkerhetskod, (Det är viktigt att komma ihåg koden du väljer för att senare kunna

öppna upp Inställningar och Kontakter igen), avsluta med att klicka på **[Tillbaka**] Nästa gång du försöker komma in i Inställningar eller Kontakter måste du fylla i säkerhetskoden

#### ⚫ **Importera/Exportera data**

Om du vill spara dina inställningar, kontakter, grupper och samtalshistorik för eventuellt datorbyte, eller om du vill importera inställningar, kontakter, grupper och samtalshistorik från en annan TM-

PC tryck på **Importera/exportera data** data då får du upp en ruta med olika alternativ, välj vilka data du vill importera eller exportera och välj vilken mapp på datorn du skall spara i eller hämta data från.

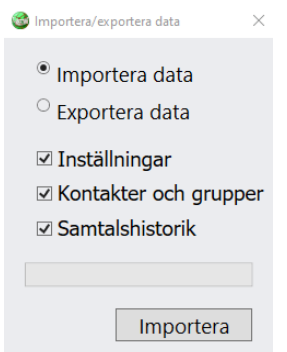

Gör dina val och tryck på Importera eller Exportera knappen beroende på vilket val du har gjort och spara eller hämta data.

#### ⚫ **Välj varseblivningsenhet:**

Beroende på hårdvara kan de vanligaste varseblivningssändarna ( Bellman, GN Resound ) kopplas till datorn via USB eller 3,5 mm hörlursuttag. När samtal kommer in så triggas sändaren. När du kopplar in din varseblivning genom en USB alert S (dess drivrutiner måste du ha förinstallerat på din dator den finns på www.polycom.se) kommer dess beteckning att dyka upp. Tryck på Testa varseblivning för att se om signalen funkar.

**Lidol – VARSEBOX** ansluts till nätverket med nätverkskabeln

TM-Mobile applikationen (Android/iPhone) med samma SIP konto som i TM-PC. När samtal kommer in till TM-PC ringer det samtidigt i TM-Mobile och mobilen ger varseblivning. med ljud och vibrationer. Mobiler med LED lampa skickar även blixtrar vid inkommande samtal.

- ⚫ **Växla till/från fullskärm:** Välj om TM-PC skall visas i fullskärmsläge eller inte
- ⚫ **EULA m.fl:** Slutanvändaravtal (End-user License Agreement)
- ⚫ **F7 titel och text**: Den text du skriver i F7 fältet kan under samtal skickas till din motpart genom att du trycker på F7 tangenten på tangentbordet.
- ⚫ **F8 titel och text**:: Den text du skriver i F8 fältet kan under samtal skickas till din motpart genom att du trycker på F8 tangenten på tangentbordet.
- ⚫ **F9 titel och text**: Den text du skriver i F9 fältet kan under samtal skickas till din motpart genom att du trycker på F9 tangenten på tangentbordet.
- ⚫ **Avancerade inställningar**: Inställningar för loggar.
- ⚫ **Få ikoner under samtal:** Endast tre ikoner, dom mest nödvändiga, finns på sidopanelerna under samtal: Lägga på ikonen, knappsats för DTMF ikonen och Chatta ikonen.
- ⚫ **Maximera svara:** Omvandlar nästan hela startsidan till en svara knapp, användbart för synskadade som får ett stort fält att trycka svara på.
- ⚫ **Statisk Pop-Up:** Pop-ups stannar kvar tills du stänger ner dem, särskilt lämpad för synskadade brukare.
- ⚫ **Autostart vid krasch:** Bocka i om du vill att om TM-PC startar om automatiskt vid krasch.

# 26. **Inställningar > SIP**

<span id="page-37-0"></span>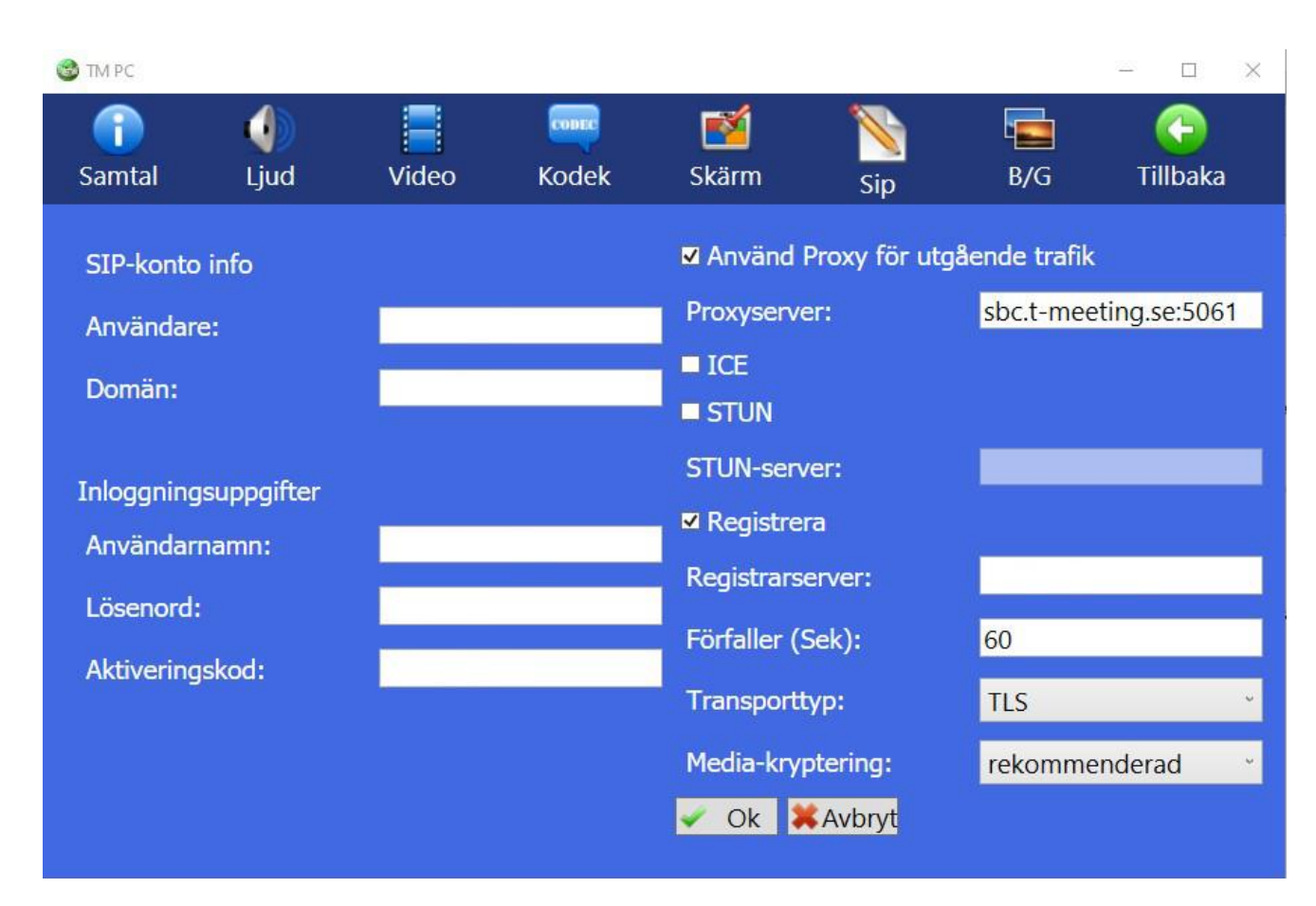

- ⚫ **Användare**: numret/namnet före @ tecknet på din SIP adress.
- ⚫ **Domän:** Det som kommer efter @ tecknet på din SIP adress.
- ⚫ **Användarnamn**: SIP adressens användarnamn som du får av din ordinatör/leverantör.
- ⚫ **Lösenord**: SIP adressens lösenord som du får av din ordinatör/leverantör.
- ⚫ **Aktiveringskod**: Aktiveringskoden som du får av din ordinatör/leverantör.
- ⚫ **Använd Proxy för utgående trafik**: Skall vara aktiverad (ibockad) Vid aktiverad Proxy Server skall du skriva in Proxyserverns namn: sbc.t-meeting.se
- ⚫ **Ice:** Gäller för tjänsteleverantörer som inte har egen proxyserver.
- **Stun** skall vara avaktiverad (inte ibockad).
- ⚫ **Registrera** skall vara ibockad och registrarserver skall vara den samma som domän (det som kommer efter @ i din SIP adress).
- ⚫ **Förfaller** skall vara 30 eller 60.
- ⚫ **Transporttyp** TCP, UDP, TLS eller TLS:443

TLS eller TLS:443 används vid problem med vissa brandväggar, d. v. s. vid svart bild etc. Om du väljer TLS:443 då måste du högst upp, under proxyserver skriva in sbc2.t meeting.se. Alla andra transportval gäller proxyservern sbc.tmeeting.se. Om du har problem att registrera din TM-Touch med UDP och TCP eller har problem med utgående och inkommande samtal, kan du först välja TLS. Om det inte hjälper välj TLS:443 och ändra proxyservern till sbc2.t meeting.se. Om alla dessa inställningar inte hjälper, då är det andra blockeringar som sker på ditt nätverk eller router.

Spara dina uppgifter genom att trycka på  $\Box$  Ok

# 27. **Inställningar > B/G**

<span id="page-39-0"></span>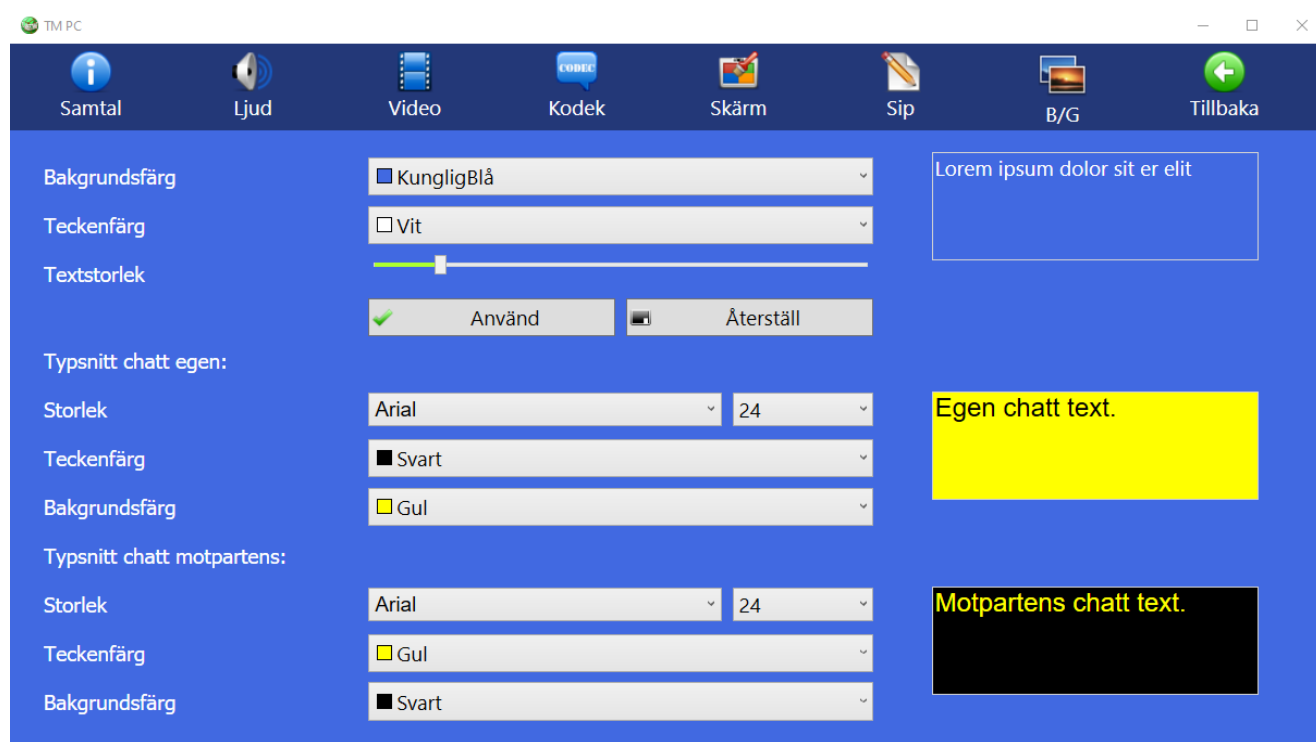

- ⚫ **Bakgrundsfärg**: Välj bakgrundsfärg till hela applikationen
- ⚫ **Teckenfärg:** Välj teckenfärg till hela applikationen.
- ⚫ **Textstorlek:** Välj textstorlek till hela applikationen.
- ⚫ **Typsnitt chatt egen:** Ändra typsnitt, storlek, teckenfärg och bakgrundsfärg på den text som motparten skriver till dig under video/texttelefonsamtal.
- ⚫ **Typsnitt chatt motpartens:** Ändra typsnitt, storlek, teckenfärg och bakgrundsfärg på den text som du skriver till motparten under video/texttelefonsamtal.
- ⚫ **Storlek:** Ändra typsnitt och storleken på typsnittet.
- ⚫ **Teckenfärg :** Färg på texten.
- ⚫ **Bakgrundsfärg:** Färg på bakgrunden.

Dessa inställningar tillämpas också under samtalshistorik

#### 28. **Under samtal**

<span id="page-40-0"></span>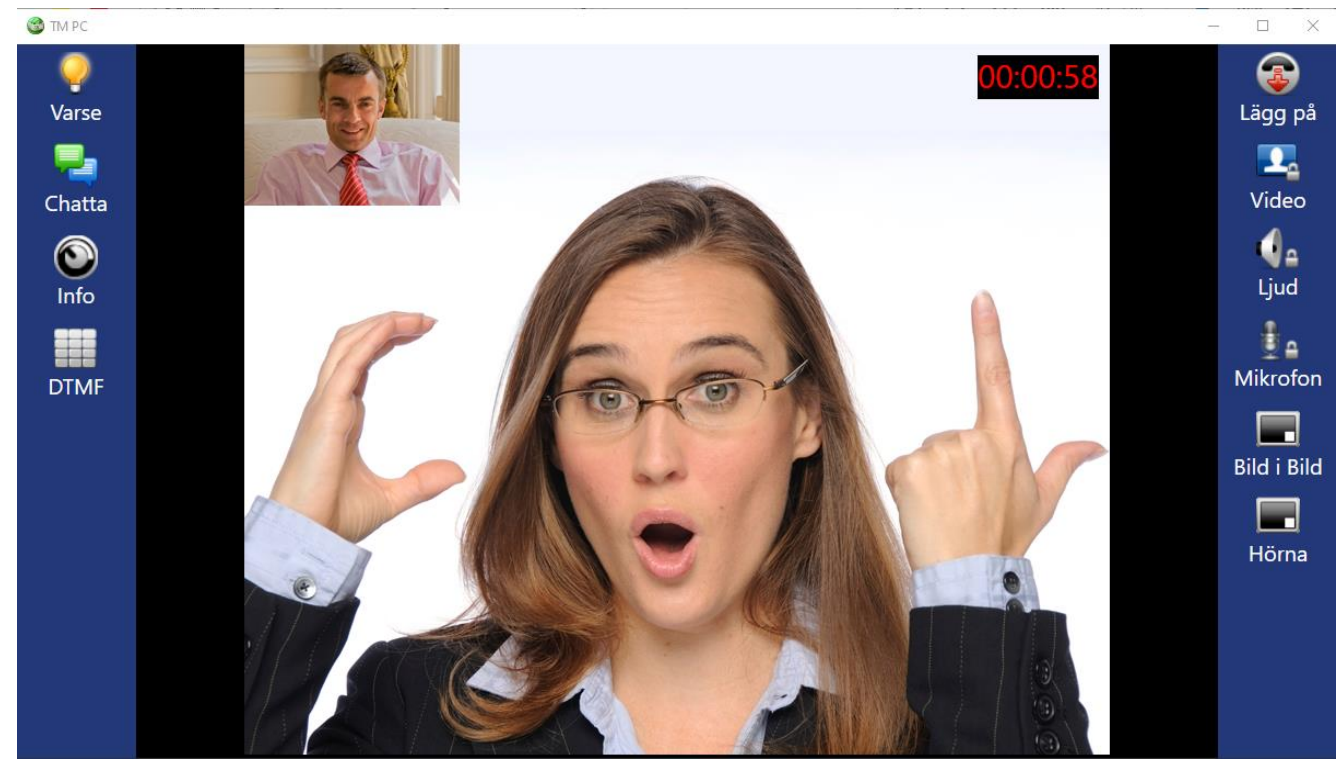

Samtalsstatus indikeras så länge ett samtal pågår genom att sidopanelerrna för samtalshantering visas, (om man inte valt att dölja dem) samt genom samtalstidsvisning

- ⚫ Klicka på [Varse] för att uppmärksamma motparten. med ljud/ljussignaler, (om motparten har en TMeeting applikation).
- ⚫ Klicka på [Chatta] för att chatta/realtids texta med din motpart.
- Klicka på  $\bigcirc$ [Info] Information om pågående samtal, vilket nummer motparten har, vilka kodekar används, vilken bandbredd m. m.
- ⚫ Klicka på [Knappsats] för att använda tonval.
- ⚫ Klicka på [Lägg på] för att avsluta samtalet.
- ⚫ Klicka på [Video] för sekretess på video, din bild syns inte hos motparten, låset lyser gult när sekretessknappen är aktiverad.
- Klicka på  $\mathbb Q$  [Ljud] för sekretess på ljud, då kan du inte höra motparten, låset lyser gult när sekretessknappen är aktiverad.
- Klicka på **D**AIC]för att stänga av din mikrofon, motparten kommer inte att höra dig.
- ⚫ Klicka på [Bild i bild] för att ta bort bild i bild, den lilla fyrkanten lyser då gul. Det är bra att ha din bild i bild uppe för då ser du vad motparten ser. Du kan flytta Bild i bild till den hörnan på skärmen där den är minst i vägen, genom att trycka på den hörnan dit du vill flytta bild i bild.
- ⚫ Klicka på [Hörna] för att flytta bild i bild från en hörna till en annan.
- ⚫ Samtalstid visas under samtalets gång i rött uppe i den högra hörnan på skärmen.

#### 29. **Under samtal > Chatta**

<span id="page-42-0"></span>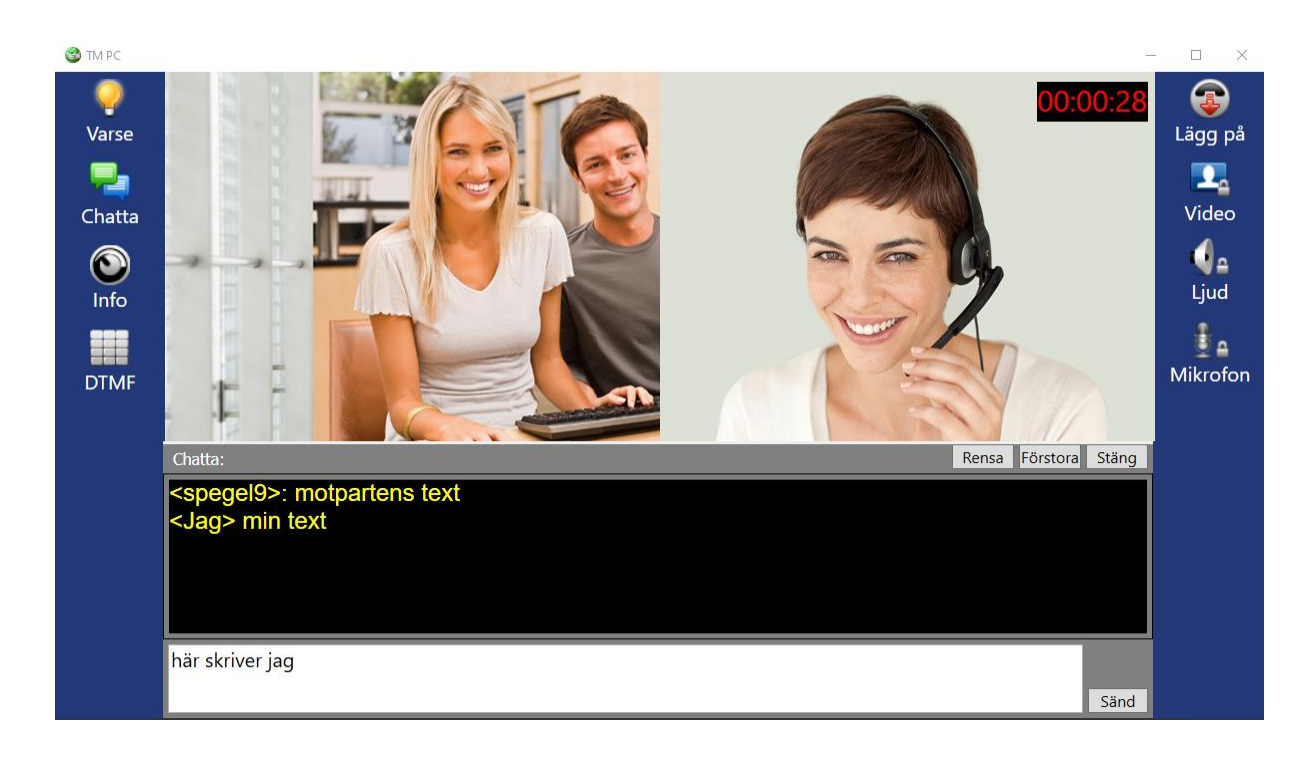

- ⚫ Klicka på [Chatta] ikonen om du vill skriva ett meddelande till motparten.
- ⚫ Om din motpart inte stödjer Realtids text och du har valt Ingen på Realtids textkommunikation under [O] [Inställningar] [Instander] då blir det chattläge d. v. s att du måste trycka Enter på tangentbordet eller klicka på  $\Box$  and  $\Box$  knappen för att skicka texten till motparten.
- ⚫ Skriv din text i fältet längst ner på skärmen. Dina och motpartens meddelanden visas i **chatta**-fönstret. Du kan förstora textrutorna genom att klicka på Förstora knappen.
- ⚫ När motparten skickar ett meddelande till dig kommer chatta-fönstret automatiskt upp på skärmen
- ⚫ För att avsluta och ta bort textrutorna klicka på **ESC** på tangentbordet eller klicka på Stäng knappen eller klicka på **[Chatta]** ikonen.

<span id="page-43-0"></span>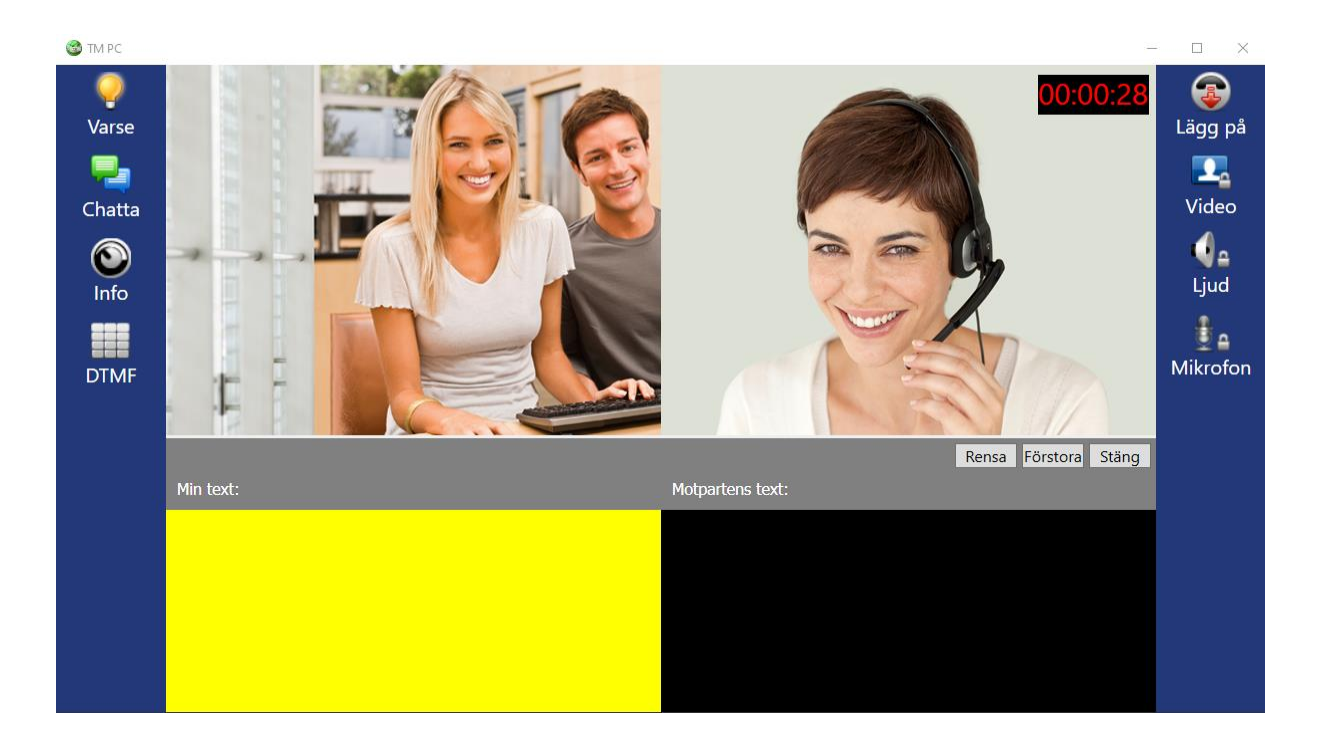

#### 30. **Under samtal > Realtidstext**

- ⚫ Realtidstext betyder att ditt meddelande skickas direkt till motparten, tecken för tecken utan att du behöver trycka på Enter tangenten.
- ⚫ Klicka på [Chatta] ikonen för att öppna textfältet om du vill skriva till motparten, om motparten skriver till dig öppnas textfältet automatiskt.
- ⚫ Om din motpart stödjer Realtidstext och du har valt SIP eller RTP på Realtidstext kommunikation under [O] [Inställningar] [Instammunikation under [O] [Inställningar] [C] [Samtal] kan du skriva i realtid.
- ⚫ Din text hamnar i textrutan Min text: på vänstra sidan och motpartens text i den högra textrutan. Du kan förstora textrutorna genom att klicka på Förstora knappen.
- ⚫ För att sudda ut all text i både din och motpartens textrutor klicka på **F12** på tangentbordet eller klicka på **Rensa** knappen.
- ⚫ **Backstegs** tangenten suddar ut ett tecken i taget av din text både hos dig och hos motparten.
- ⚫ **Retur tangenten** ( Enter ) flyttar ner till en ny rad.

⚫ För att avsluta och ta bort textrutorna klicka på **ESC** på tangentbordet eller klicka på Stäng knappen eller klicka på [Chatta] ikonen.

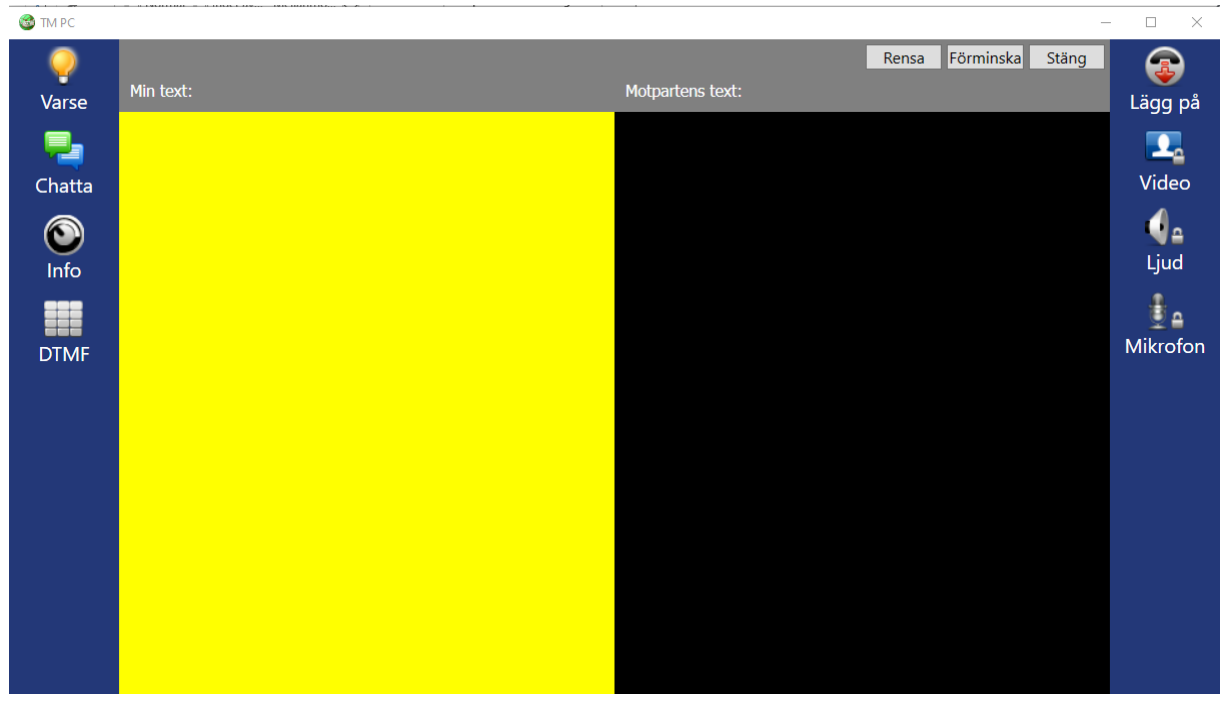

Fullskärmsläge.

#### 31. **Under samtal > Info**

<span id="page-45-0"></span>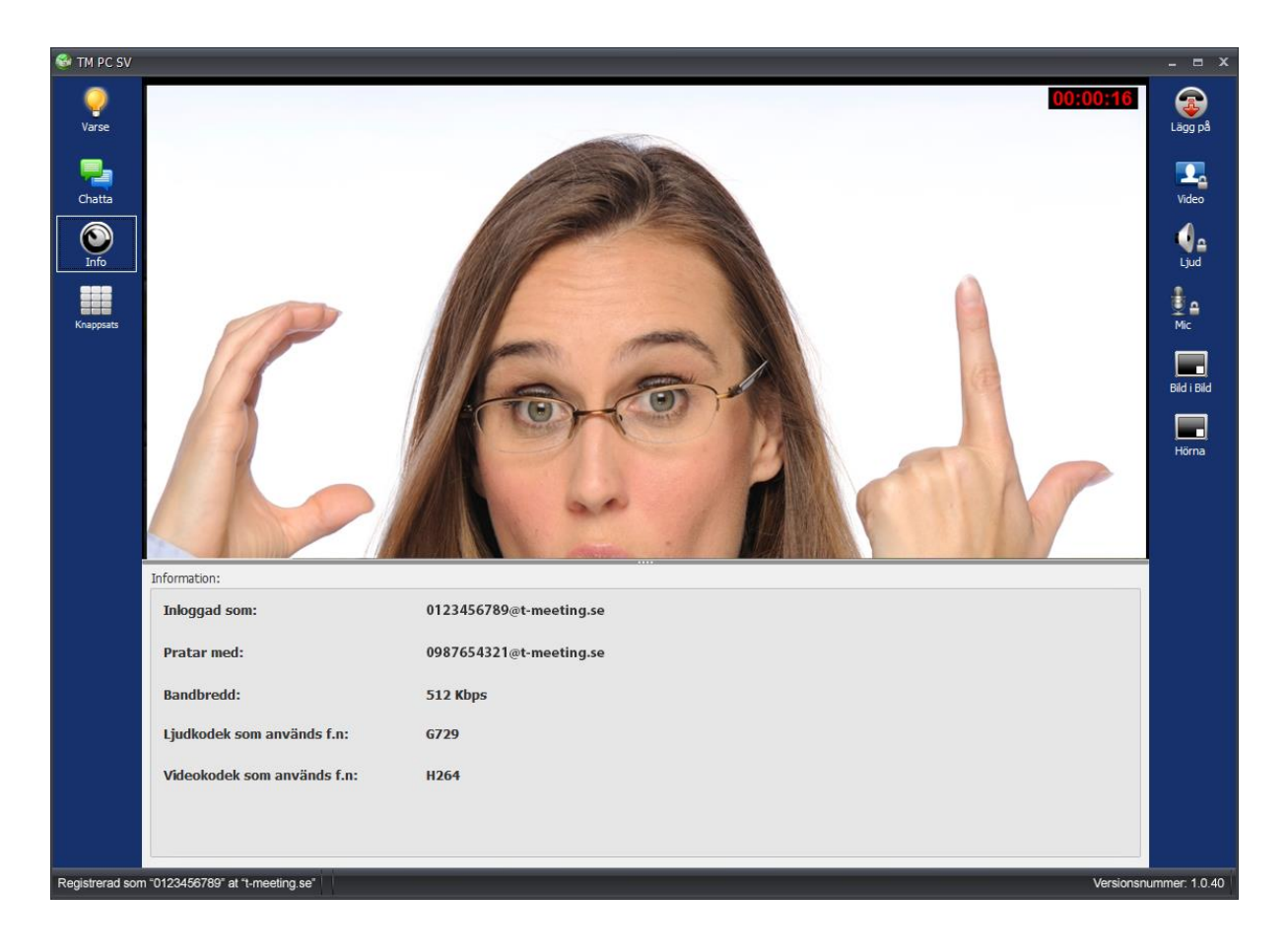

- Inloggad som: Vilket SIP nummer du använder.
- Pratar med: motpartens SIP nummer.
- Bandbredd: Visar den bandbredd som används vid samtalet.
- ⚫ **Ljudkodek som används f.n:** Ljudkodeken som används i detta samtal.
- ⚫ **Videokodek som används f.n:** Videokodeken som används i detta samtal.

# 32. **Under samtal > Knappsats / tonval**

<span id="page-46-0"></span>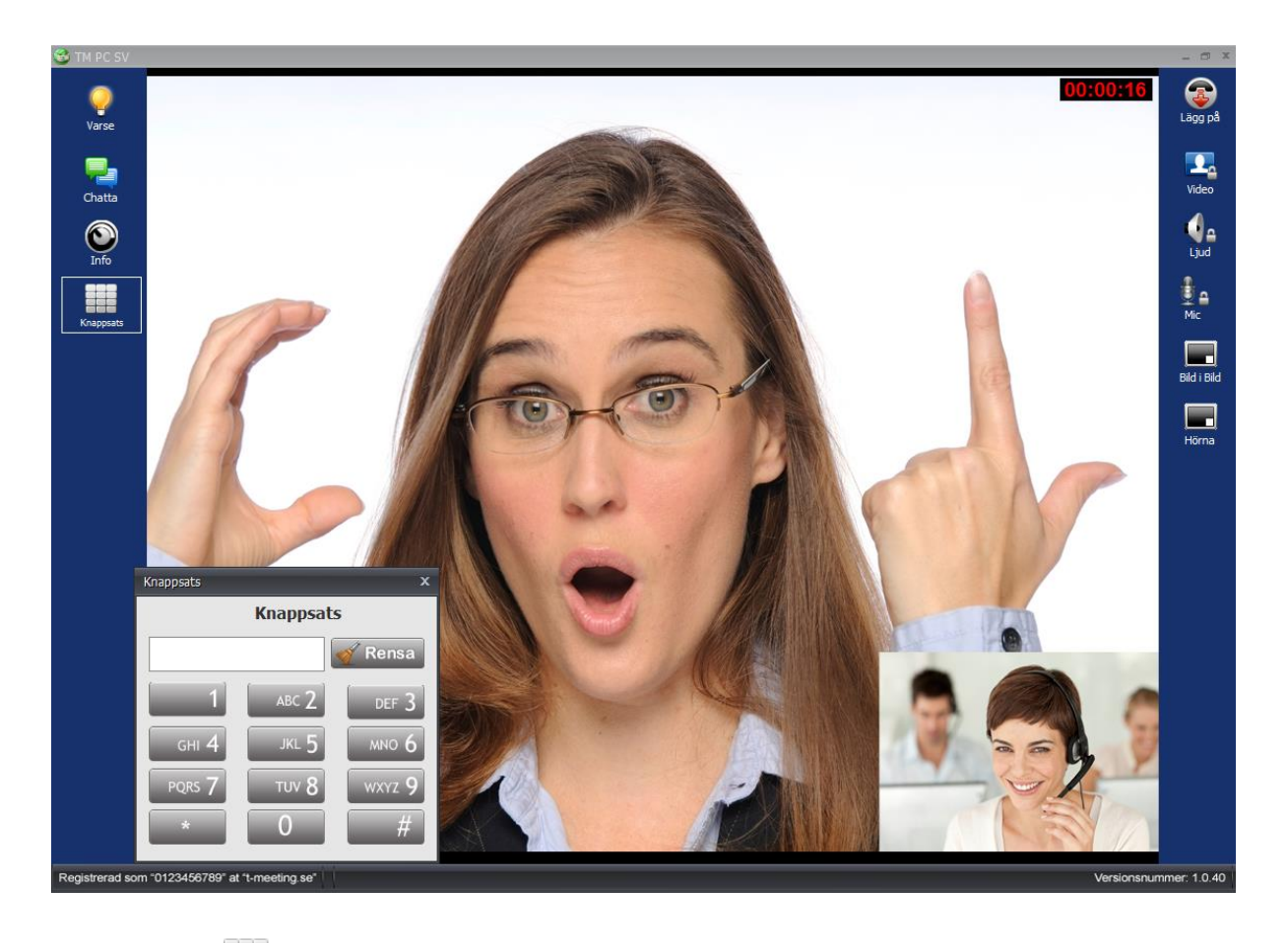

⚫ Klicka på [Knappsats] för att få upp knappsatsen på skärmen. Den kan du använda när du behöver tonval.

# 33. **Inställning för texttelefonsamtal – TK tjänst**

#### <span id="page-47-0"></span>**Uppgradera till TM-PC TK** (totalkonversation)

**Obs!** Har du en TM-PC utan texttelefonifunktion, och anser att du har behov av den får du kontakta din ordinatör och ansöka om TM-PC text TK tjänst (vilket innebär att din befintliga TM-PC uppgraderas till att kunna utföra och ta emot analoga texttelefonsamtal).

För att kunna ringa och ta emot texttelefonsamtal, skall din enhet vara inställd på realtidstext protokoll.

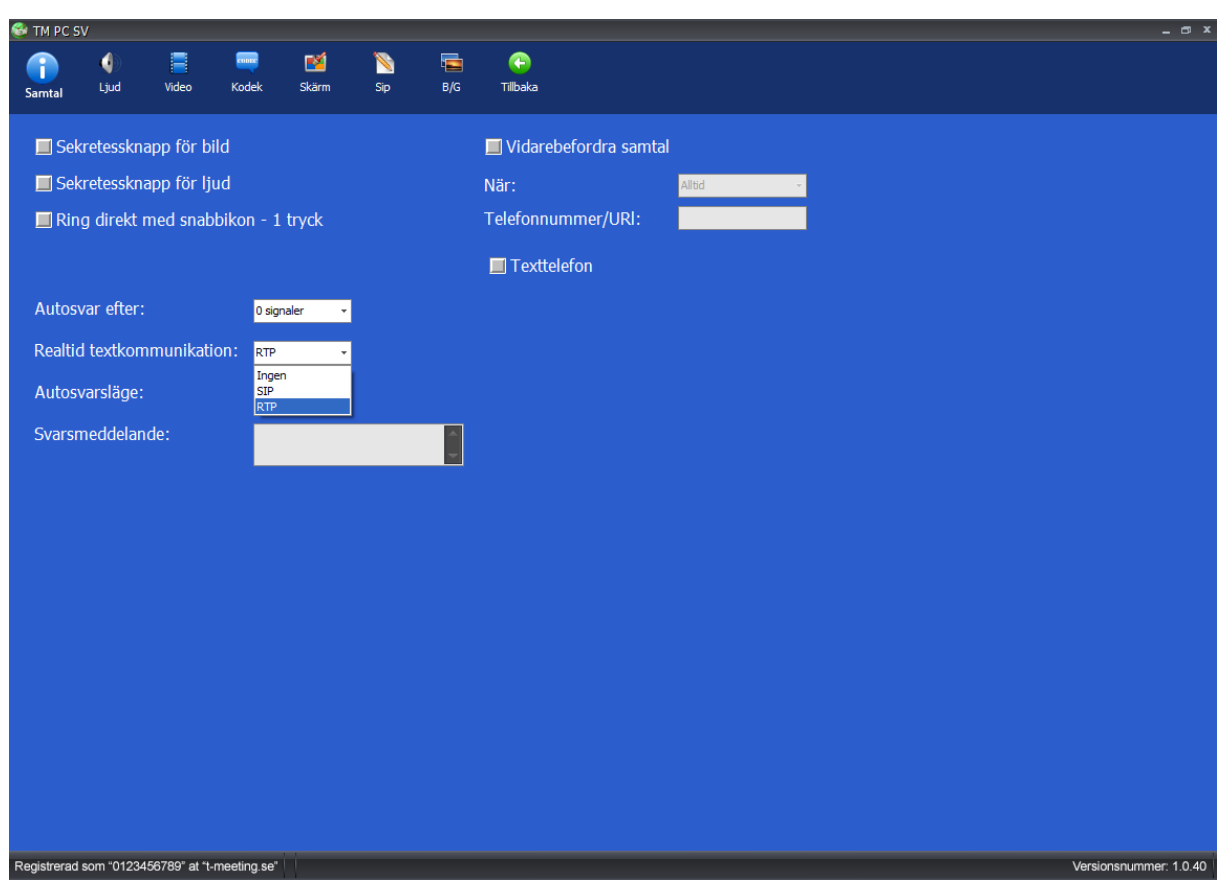

Klicka på **Inställningar > Samtal > Realtids textkommunikation** 

Realtids textkommunikation skall vara inställd på **RTP** Som är ett lättare och snabbare protokoll.

**Ditt texttelefonnummer är numret före @ tecknet i din SIP adress. Har du fått SIP adressen [0123456789@t-meeting.se](mailto:123456789@t-meeting.se) så är ditt texttelefonnummer 0123456789**

### <span id="page-48-0"></span>34. **Utföra texttelefonsamtal**

<span id="page-48-1"></span>Ring direkt till motpartens texttelefonnummer eller SIP-adress (IP totalkonversationsprodukter).

# 35. **Samtal från texttelefonbrukare till TM-PC**

**Analoga texttelefonbrukare:** Han/hon skall ringa direkt till ditt texttelefonnummer. **IP baserade T-Meeting produkter:** Han/hon skall ringa direkt till ditt texttelefonnummer. **IP baserade texttelefoner och totalkonversationsprodukter tillhörande andra märken:** Han/hon skall slå hela din SIP adress som består av [telefonnummer@t-meeting.se.](mailto:telefonnummer@t-meeting.se)

**O. B. S.** Vid inkommande texttelefonsamtal tänk på att om motparten inte skriver något och du vill börja skriva, då måste du trycka på [Chatta] ikonen för att få upp skrivfältet, det behövs inte om motparten skriver först för då dyker skrivfältet upp automatiskt.

# <span id="page-49-0"></span>36. **TM-PC FF flerpartssamtal - Inkommande samtal under pågående samtal Gäller endast version FF**

Vill du tillåta inkommande samtal under pågående samtal då måste du välja det genom att bocka i rutan "Tillåt inkommande samtal under pågående samtal" under [Inställningar] **D**[Samtal].

När du under pågående samtal får ett inkommande samtal kommer det upp en info ruta där du kan välja mellan att:

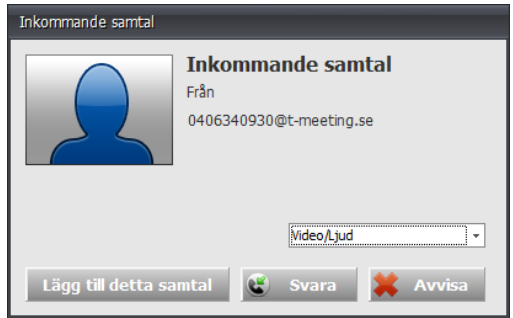

- Lägg till detta samtal: Det blir ett trepartssamtal.
- Svara: Då läggs det första, pågående samtalet i vänteläge och återupptas när du lägger på det inkommande samtalet igen.

Totalt kan det delta fyra parter inklusive dig själv i gruppsamtal. Är du en betalande telefonikund hos T-Meeting då kan du även blanda in analoga telefon samtal i dessa gruppsamtal.

När du trycker på "Lägg på" knappen under ett gruppsamtal får du upp en lista med deltagarnas nummer, du kan då välja att avsluta med en eller flera parter, och fortsätta med andra eller så kan du välja "stäng av alla" för att avsluta samtalet helt.

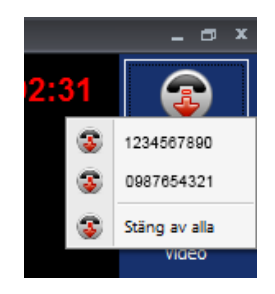

# <span id="page-50-0"></span>37. **TM-PC FF flerpartssamtal - Ringa utgående samtal under pågående samtal Gäller endast version FF**

Under pågående samtal kan du ringa upp en tredje part genom att trycka på

[Lägg till samtal], då blir det ett trepartssamtal. Du kan fortsätta ringa fler och totalt kan det delta fyra parter inklusive dig själv. Är du en betalande telefonikund hos T-Meeting då kan du även blanda in analoga telefon samtal i dessa gruppsamtal.

När du trycker på "Lägg på" knappen under ett gruppsamtal får du upp en lista med deltagarnas nummer, du kan då välja att avsluta med en eller flera parter, och fortsätta med andra eller så kan du välja "stäng av alla" för att avsluta samtalet helt.

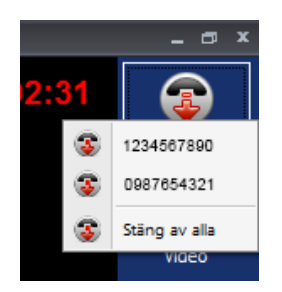

Alla parter som deltar i samtalet kan skriva till dig i realtid.

När Grupp RTT ny layout under [O] [Inställningar] [Instandal].är ibockad då kan du se texten från samtliga parter samtidigt.

#### 38. **TALA DIREKT - HÖRA DIREKT**

<span id="page-51-0"></span>TALA DIREKT – HÖRA DIREKT (ljud och text används samtidigt) ingår automatiskt vid samtal mot IP baserade texttelefoner och IP baserade totalkonversationsenheter.

Vid samtal mot analoga texttelefoner påbörjas samtalet med text där våra brukare kan växla mellan ljudläge och textläge genom att trycka på < <sup>k</sup>nappen på det externa tangentbordet. Samma knapp används både vid växling från text till ljud som från ljud till text.

#### <span id="page-51-1"></span>39. **Kortkommandon**

Växling till/från fullskärmsläge på applikationen - ALT+H eller F11 Kontaktlista - ALT+B Lägg till ny kontakt - CTRL+N Inställningar - ALT+N Autosvars inställningar - ALT+T Samtalshistorik - ALT+G Ljudinställningar - ALT+J Svara på inkommande - ALT+S Lägg på - ALT+L Ringa upp - ALT+C Varse - ALT+K Växling till/från fullskärmsläge på chattfält – F10 Hoppa till chattfält - ALT+U Rensa chattfält - ALT+R Video mute på/av - ALT+V Audio mute på/av - ALT+A Vid tapp av kameran tryck F11 för att förminska fönstret och F11 igen för att förstora fönstret.

### <span id="page-52-0"></span>40. **Tips**

Det är viktigt med bra indirekt belysning på dig när du har ett videosamtal, undvik direkt ljus mot kameran.

# <span id="page-52-1"></span>41. **Övrigt**

#### <span id="page-52-2"></span>(1) **Routrar, brandväggar och NAT traversering**

Fungerar med normalt på marknaden förekommande routrar och brandväggar.

#### <span id="page-52-3"></span>(2) **Textstandard**

TM-PC följer följande textstandard:

• ITU-T T.140 med Addendum 1 för presentation, IETF RFC4103 för transport och förhandling. Teckenbortfall skall markeras enligt ITU-T T.140 Addendum 1 för realtidstextkommunikation.

• Reliable text för realtidstextkommunikation.

• SIP Message/RFC3428 chat text kommunikation, d. v. s. texten skickas efter Enter/Skicka tryck.

#### <span id="page-52-4"></span>(3) **Kompatibilitet**

TM-PC är kompatibel med bildtelefoner och totalkonversationsenheter som förskrivs som hjälpmedel i Sverige och Norge.

#### <span id="page-52-5"></span>(4) **Stöd för SIP adresseringsformer**

TM-PC stödjer både SIP-adresseringsformer med telefonnummer samt med bokstäver/namn.

#### <span id="page-52-6"></span>(5) **Kösituationer och förflyttningar**

Kan hantera kösituationer mot förmedlingstjänster och förflyttningar inom förmedlingstjänster via SIP-Re-INVITE som använd av förmedlingstjänsterna, TM-PC stödjer SIP Re-INVITE enligt sektion 14 i RFC 3261, dock ligger själva hanteringen av köer och förflyttningen av samtal inom respektive förmedlingstjänst.

#### <span id="page-52-7"></span>(6) **Uppkoppling mot teletjänstcentral och förmedlingstjänster**

sker på deras respektive SIP adress via SIP standard.

#### <span id="page-53-0"></span>(7) **Nödnummer 112 / SOS alarm**

Ring 112 via bildtelefoni.net bildförmedlingstjänstens egna 112 sip adress **112@tolk.sip.nu** Då kommer du till tolk som har hand om SOS ärende. Du kan också ringa texttelefonnummer 112 (Gäller dem som har TK tjänst, TM PC uppgraderas till TM-PC TK för möjligheten att utföra och ta emot analoga texttelefonsamtal).

#### <span id="page-53-1"></span>(8) **Säkerhetsnivå / kryptering**

Vi stödjer kryptering för både signalering (TLS) och media (SRTP).

#### <span id="page-53-2"></span>(9) **TM-PC versioner**

TM-PC finns i endast mjukvara eller färdig installerad i dator hårdvara. TM-PC versionen med hårdvara finns som olåst eller låst. Låst innebär att TM-PC blir den enda applikation du kan använda på datorn. Valet av låst eller olåst version med datorhårdvara bestäms av ordinatören.

#### (10) **Säkerhet och CE-märkning och MDR**

<span id="page-53-3"></span>TM-PC STD och TM-PC FF är medicintekniska hjälpmedel klass I för personer med funktionsnedsättningar och uppfyller Förordning (EU) 2017/745 MDR. För att garantera säkerhet skall denna produkt endast användas för avsett ändamål och på avsett sätt.

Produkten är avsedd för realtidskommunikation, samtal med ljud, bild och text. Produkten skall användas under kontrollerade former, vara placerad på en fast horisontell yta, till exempel ett bord. Se till att produkten står stadigt och inte kan falla ner på golvet, på annat sätt kan ådra sig skada samt att du inte fastnar i någon kabel ansluten till produkten.

Lämplig miljö är inomhus i normal rumstemperatur och belysning. Produkten är inte avsedd att användas under fuktiga förhållanden, extrema temperaturer eller under andra förhållanden som inte beskrivits ovan. Om det är åska eller risk för åska skall produkten kopplas ifrån alla anslutningar med kabel till elnät, datanät eller annan elektrisk förbindelse.

Innehåller produkten någon form av hårdvara är den CE märkt enligt gällande regler och överensstämmer med lagstadgade krav på säkerhet, hälsa och miljö samt andra produktegenskaper. Detta gäller minst:

- det Europeiska lågspänningsdirektivet LVD 2006/95/EC.
- det Europeiskadirektivet om elektromagnetisk kompabilitet EMC 2004/108/EC. För dokumentation kontakta tillverkaren

Vi tar inte ansvar för konsekvenser efter felaktig användning eller installation av produkten. All form av åverkan eller manipulering av produkten gör garantin ogiltig och friskriver tillverkaren från ansvar. Produktens beräknade livslängd gäller när den används i enlighet med dess avsedda användnings och underhållsinstruktioner."

#### **AVC/H.264 Patent Portfolio License Notice**

THIS PRODUCT IS LICENSED UNDER THE AVC PATENT PORTFOLIO LICENSE FOR THE PERSONAL USE OF A CONSUMER OR OTHER USES IN WHICH IT DOES NOT RECEIVE REMUNERATION TO (i) ENCODE VIDEO IN COMPLIANCE WITH THE AVC STANDARD ("AVC VIDEO") AND/OR (ii) DECODE AVC VIDEO THAT WAS ENCODED BY A CONSUMER ENGAGED IN A PERSONAL ACTIVITY AND/OR WAS OBTAINED FROM A VIDEO PROVIDER LICENSED TO PROVIDE AVC VIDEO. NO LICENSE IS GRANTED OR SHALL BE IMPLIED FOR ANY OTHER USE. ADDITIONAL INFORMATION MAY BE OBTAINED FROM MPEG LA, L.L.C. SEE [HTTP://WWW.MPEGLA.COM](http://www.mpegla.com/)

Tillverkare:

Europea i Malmö AB

Amiralsgatan 20

211 55 Malmö

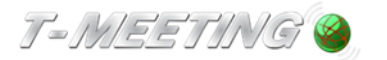

tmeeting.se support@tmeeting.se

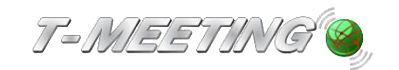

# **EU-försäkran om överensstämmelse enligt direktivet om medicintekniska produkter 2017/745/EU**

Produktmodell: TM-PC STD

Tillverkare: Europea i Malmö AB Amiralsgatan 20 211 55 Malmö SE-MF-000016900

Försäkrar på eget ansvar att: TM-PC STD

Uppfyller kraven enligt 2017/745/EU samt är en medicinteknisk produkt av klass I i enlighet med regel 11 i bilaga VIII.

Basic UDI-DI 735012441TMPCSTDLQ

Undertecknat

Malmö 2022-10-04

**Tillverkare** 

Europea i Malmö AB

Faruk Tairi

Faruk Tairi VD Europea i Malmö AB

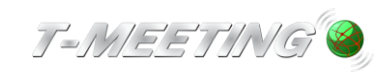

# **EU-försäkran om överensstämmelse enligt direktivet om medicintekniska produkter 2017/745/EU**

Produktmodell: TM-PC FF

Tillverkare: Europea i Malmö AB Amiralsgatan 20 211 55 Malmö SE-MF-000016900

Försäkrar på eget ansvar att: TM-PC FF

Uppfyller kraven enligt 2017/745/EU samt är en medicinteknisk produkt av klass I i enlighet med regel 11 i bilaga VIII.

Basic UDI-DI 735012441TMPCFF9U

Undertecknat Malmö 2022-10-04

**Tillverkare** 

Europea i Malmö AB

Faruk Taili

Faruk Tairi VD Europea i Malmö AB

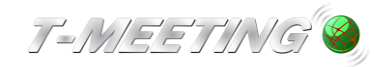